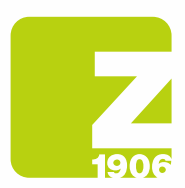

# Anleitung zur Registrierung auf SAP Ariba Lieferanten-Lebenszyklus (SLP)

für Lieferanten von Zambon S.p.A.

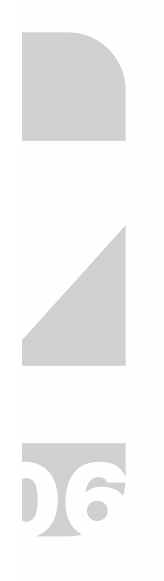

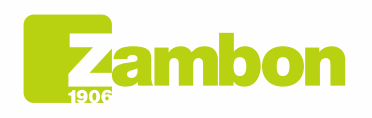

**Direzione e amministrazione / Sede legale<br>Head Office / Registered Office<br>Via Lillo del Duca, 10 20091 Bresso (MI) - Italy<br>Tel. +39 02 665 241 Fax +39 02 665 01 492<br>C.P. / PO Box 78 20091 Bresso (MI) - Italy** 

Zambon SpA<br>Cap. Soc. Euro 5.649.880,00 i.v.<br>REA Milano n. 1814364 C.F. - P.IVA IT 05341830965<br>Società unioarcopale Società unipersonale

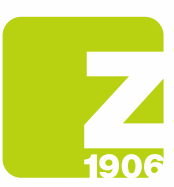

### Inhalt

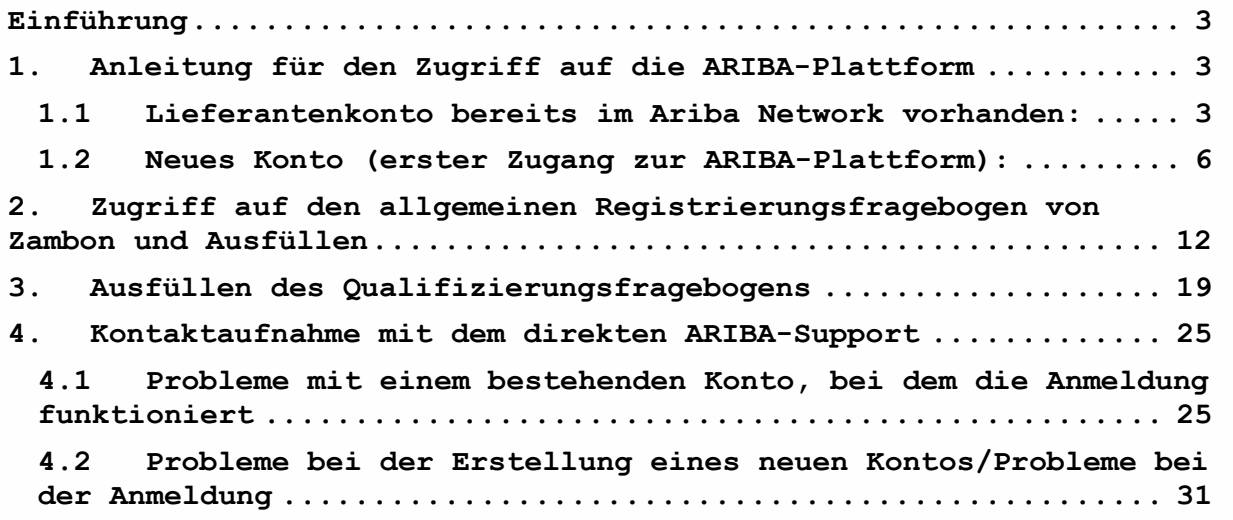

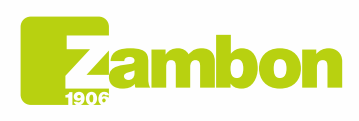

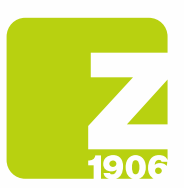

### Einführung

Der folgende Leitfaden soll Lieferanten den Zugang zur ARIBA-Plattform von Zambon sowie die Registrierung erleichtern.

# 1. Anleitung für den Zugriff auf die ARIBA-Plattform

### 1.1 Lieferantenkonto bereits im Ariba Network vorhanden:

Klicken Sie in der Einladungs-E-Mail zur Registrierung, die Sie von Zambon Global Procurement erhalten haben, auf den Referenz-Link im Abschnitt "Konto bereits im Ariba Network vorhanden".

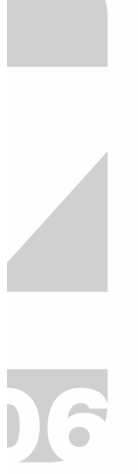

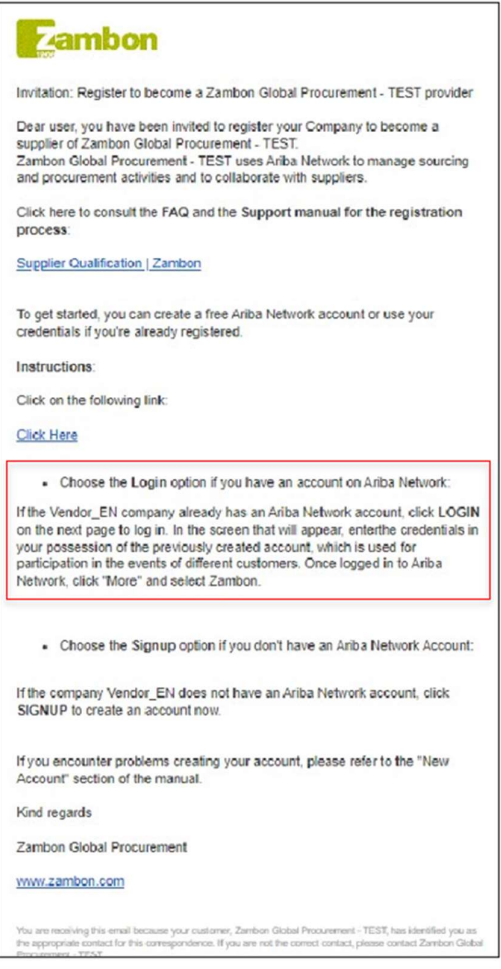

Abbildung 1: Einladungs-E-Mail zur Registrierung für Lieferanten, die bereits über ein Konto auf der Ariba Network Plattform verfügen

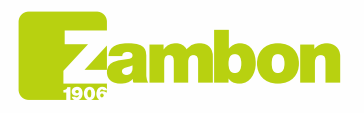

Direzione e amministrazione / Sede legale **Head Office / Registered Office**<br>Via Lillo del Duca, 10 20091 Bresso (MI) - Italy<br>Tel. +39 02 665 241 Fax +39 02 665 01 492<br>C.P. / PO Box 78 20091 Bresso (MI) - Italy

Zambon SpA Camboli Spa<br>Cap. Soc. Euro 5.649.880,00 i.v.<br>REA Milano n. 1814364 C.F. - P.IVA IT 05341830965 Società unipersonale

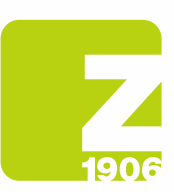

DG

- Wir empfehlen die Verwendung der Browser Microsoft Edge oder Google Chrome. Bei Google Chrome müssen Sie jedoch sicherstellen, dass der Zoom auf 90 Prozent oder weniger eingestellt ist, da sonst einige Elemente nicht korrekt angezeigt werden.
- Speichern Sie den Link zu SAP Ariba unter den Favoriten.

Der Link aus der Einladungs-E-Mail führt Sie direkt auf die SAP Ariba Willkommensseite.

Geben Sie auf dem daraufhin angezeigten Bildschirm die Anmeldedaten für das zuvor erstellte Konto ein: Es wird für die Teilnahme an Projekten für verschiedene Kunden verwendet:

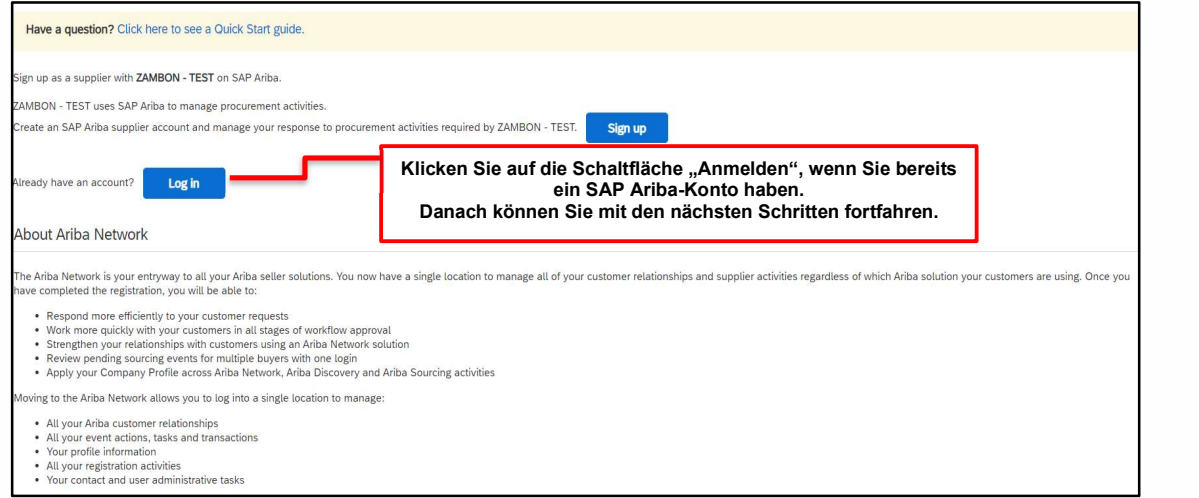

Abbildung 2: Willkommensseite von SAP Ariba

#### Geben Sie den Benutzernamen und das Passwort ein und klicken Sie auf Weiter:

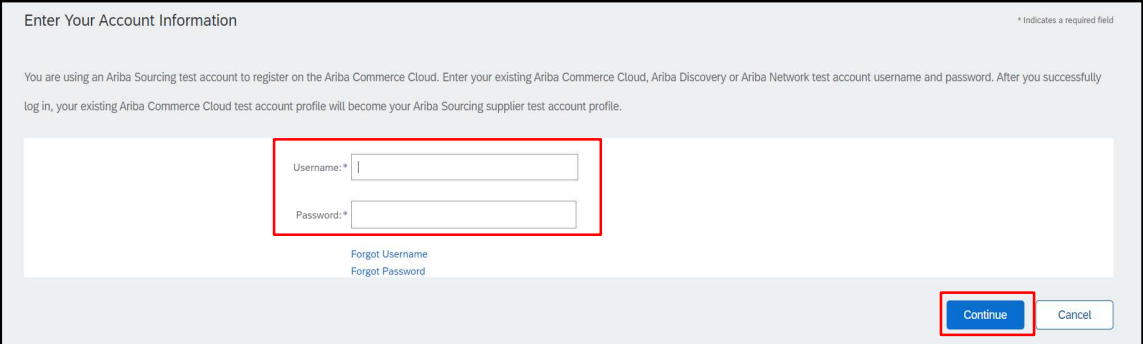

Abbildung 3: Anmelden bei SAP Ariba

Sobald Sie im Ariba Network angemeldet sind, klicken Sie auf "Weiter" und wählen Sie Zambon.

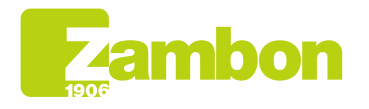

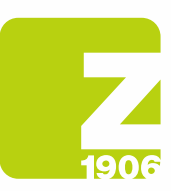

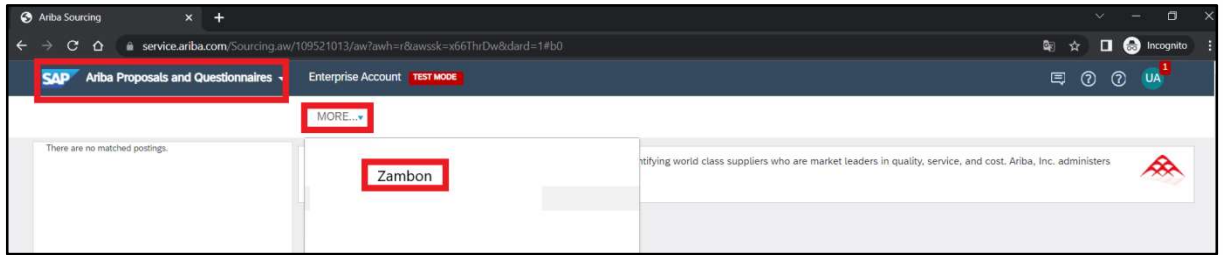

Abbildung 4: Auswahl des Kunden Zambon

Die nächsten Schritte finden Sie in Abschnitt 2. "Zugriff auf den allgemeinen Registrierungsfragebogen von Zambon und Ausfüllen".

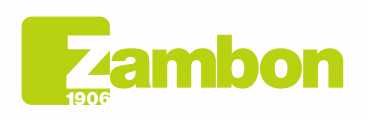

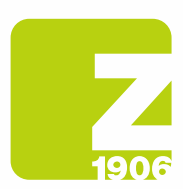

### 1.2Neues Konto (erster Zugang zur ARIBA-Plattform):

Klicken Sie in der Einladungs-E-Mail zur Registrierung, die Sie von Zambon Global Procurement erhalten haben, auf den Referenz-Link im Abschnitt "Neues Konto".

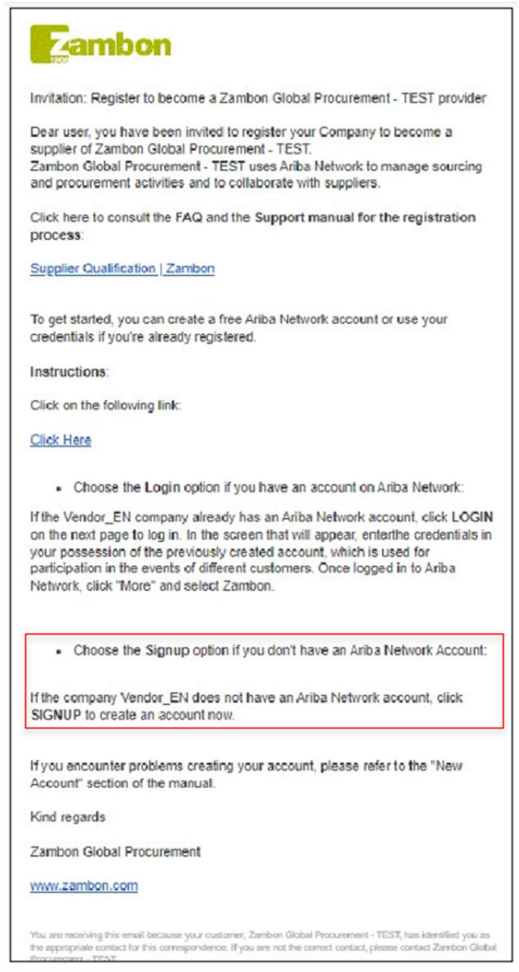

Abbildung 5: Einladungs-E-Mail zur Registrierung für ein "neues Konto"

Der Link aus der Einladungs-E-Mail führt Sie direkt auf die SAP Ariba Willkommensseite.

Wählen Sie auf dem daraufhin angezeigten Bildschirm "Registrieren", um ein Konto bei SAP Ariba zu erstellen.

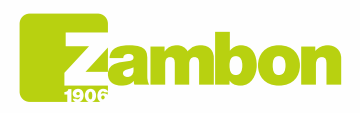

Direzione e amministrazione / Sede legale Diezolare e animinista dorfice<br>Via Lillo del Duca, 10 20091 Bresso (MI) - Italy<br>Tel. +39 02 665 241 Fax +39 02 665 01 492<br>C.P. / PO Box 78 20091 Bresso (MI) - Italy

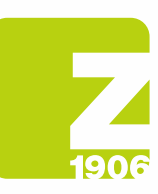

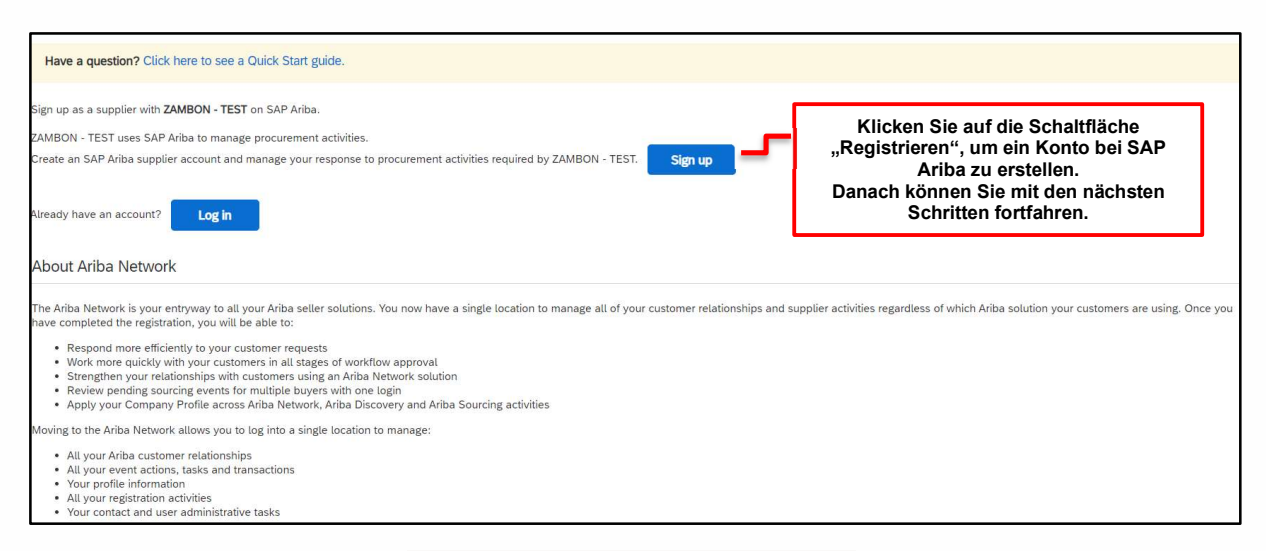

Abbildung 6: Willkommensseite von SAP Ariba

Nach dem Öffnen des Links werden Sie aufgefordert, alle mit einem roten Sternchen gekennzeichneten Pflichtfelder auszufüllen und das Kästchen für die Zustimmung zu den Nutzungs- und Datenschutzbestimmungen anzuklicken.

Füllen Sie die in den Abschnitten geforderten allgemeinen Angaben über Ihr Unternehmen aus:

- Unternehmensangaben;
- Benutzerkontoinformationen;
- Geben Sie weitere Einzelheiten zu den Aktivitäten des Unternehmens an.

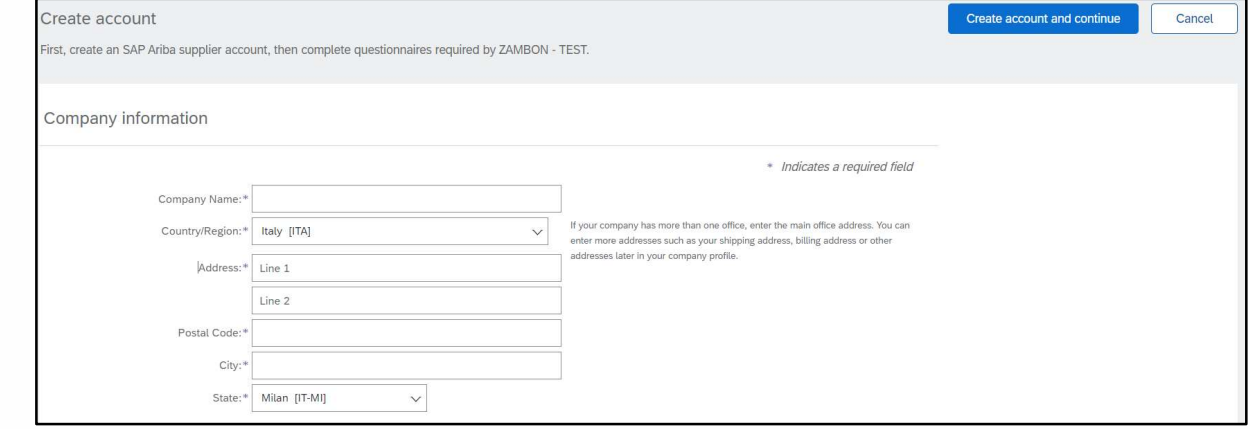

Abbildung 7: Abschnitt "Unternehmensangaben"

Bitte notieren Sie sich die E-Mail-Adresse, die Sie für den im Abschnitt "Benutzerkontoinformationen" eingegebenen Benutzernamen und das Passwort gewählt haben.

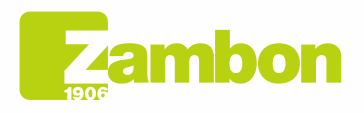

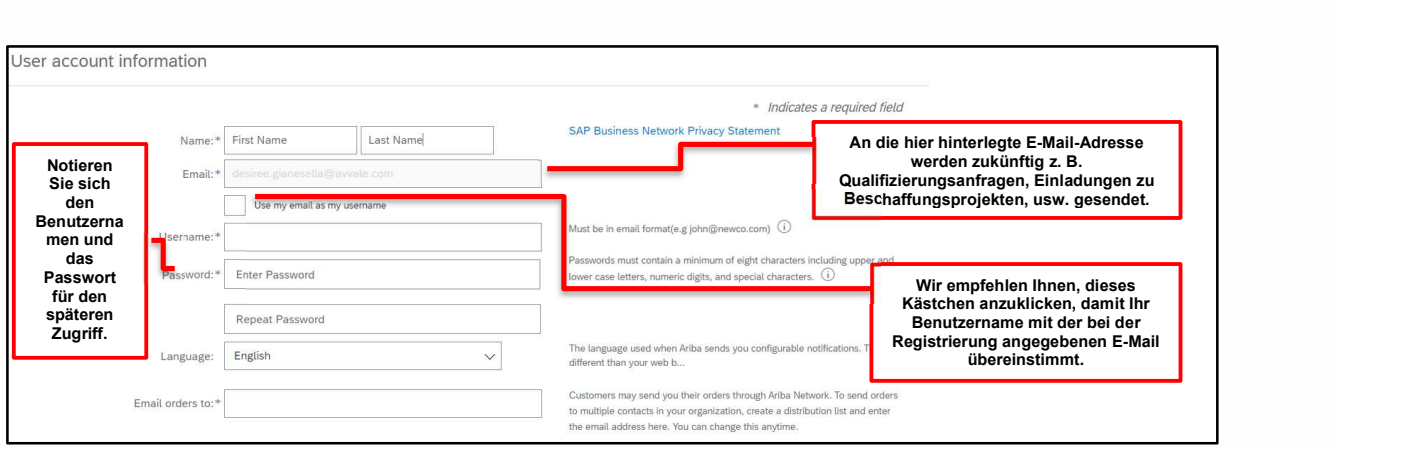

Abbildung 8: Abschnitt "Benutzerkontoinformationen"

Füllen Sie die Felder "Produkt- und Dienstleistungskategorien" (indem Sie nach Ihrer eigenen oder einer möglichst ähnlichen Kategorie suchen oder, falls nicht vorhanden, eine zufällige Kategorie eingeben dies ist ein Pflichtfeld des Ariba-Tools, NICHT von Zambon, und es fließt NICHT in den Zambon-Registrierungsfragebogen ein) und "Liefer- oder Dienstleistungsorte" (indem Sie das entsprechende geografische Gebiet auswählen) aus:

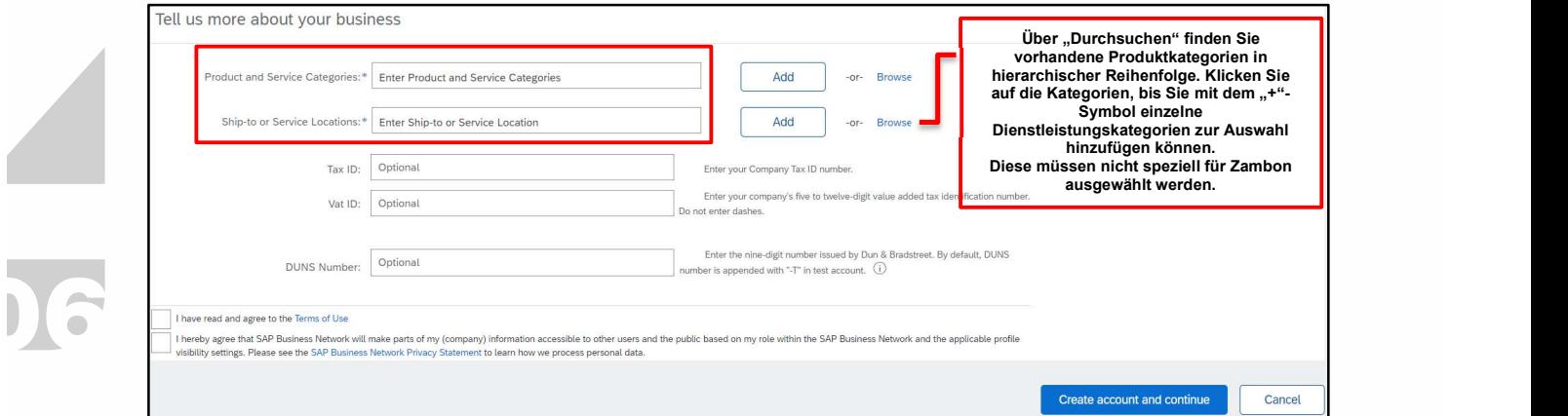

Abbildung 9: Abschnitt "Nähere Angaben zu den Tätigkeiten des Unternehmens"

Bitte beachten Sie, dass die bei diesem Schritt angeforderte Produktkategorie eine Anfrage von ARIBA und nicht von Zambon ist. Wenn Sie also nicht die richtige finden, wählen Sie eine ähnliche aus, sie ist für die Erstellung der Zambon-Lieferantenliste nicht von Bedeutung.

Nachstehend finden Sie ein Beispiel für eine Auswahl von Produkt-/Dienstleistungskategorien:

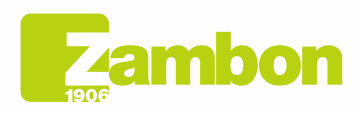

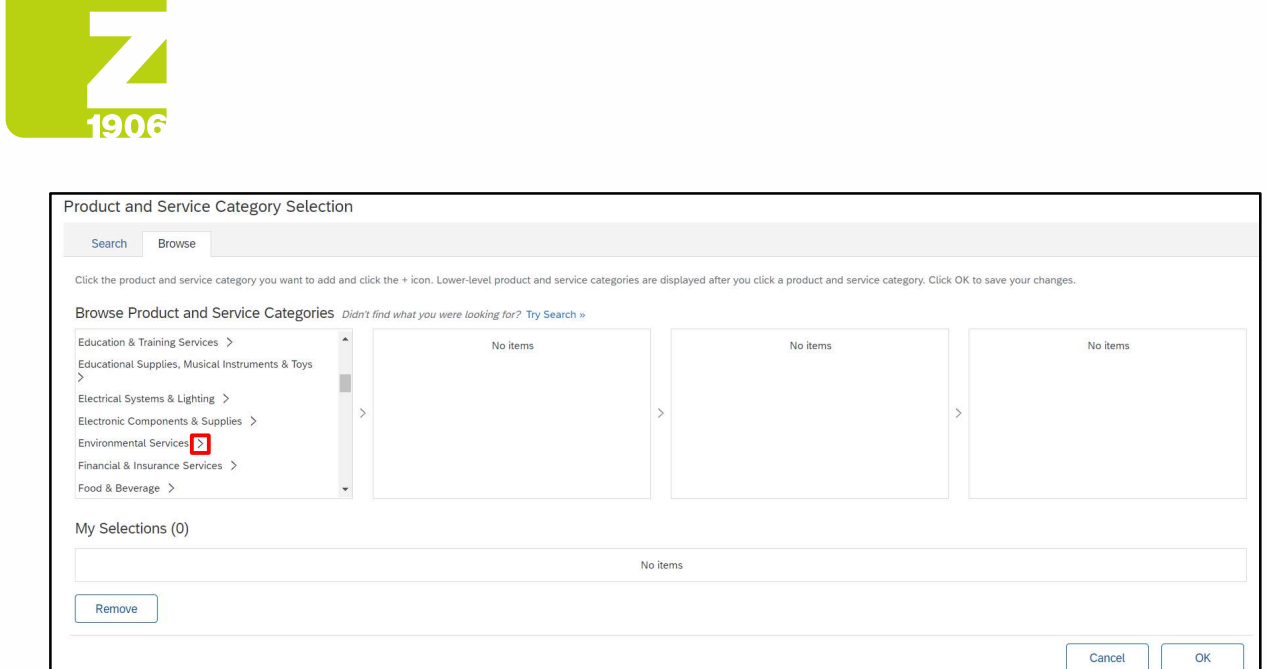

#### Abbildung 10: Auswahl der Produkt-/Dienstleistungskategorien Ebene 1

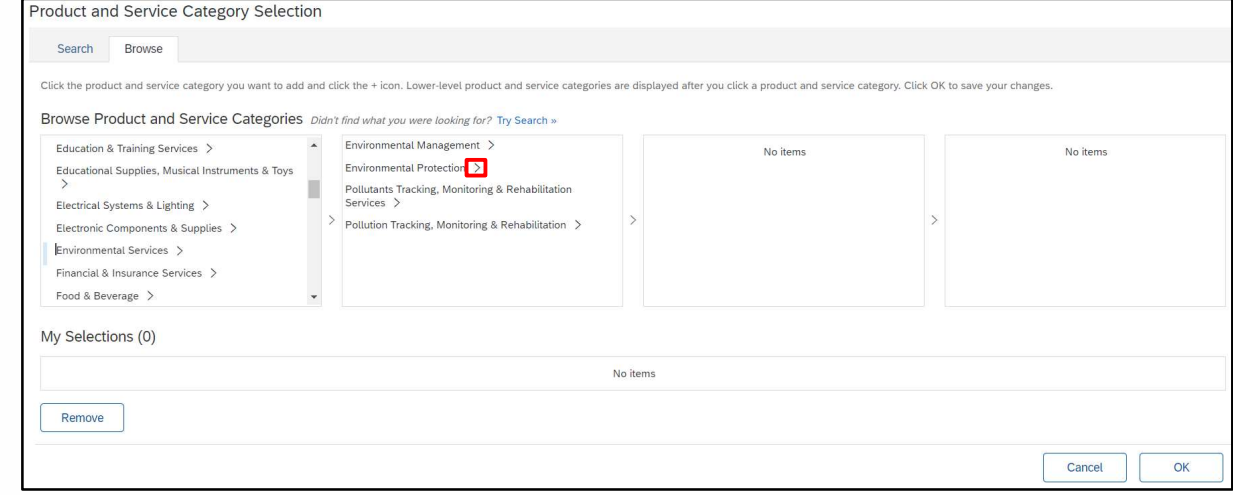

Abbildung 11: Auswahl der Produkt-/Dienstleistungskategorien Ebene 2

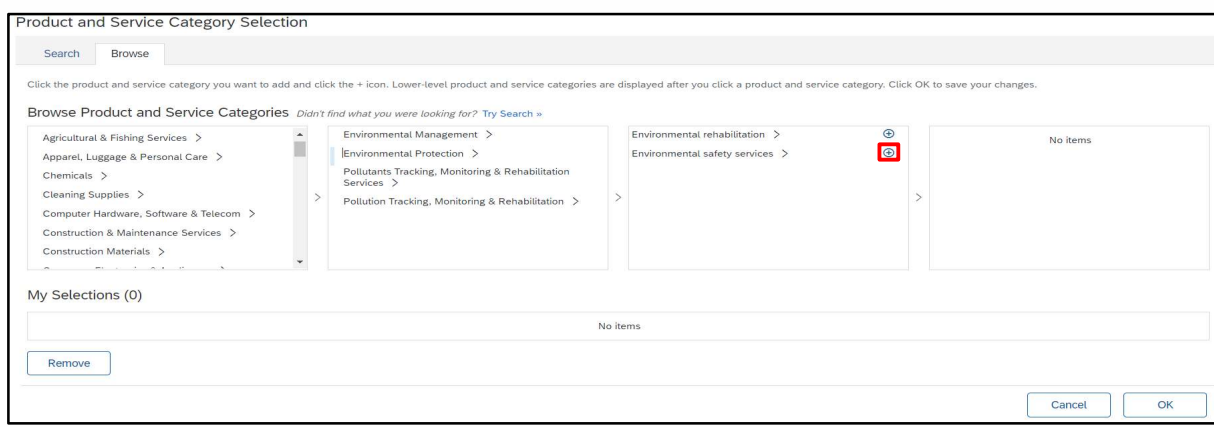

Abbildung 12: Auswahl der Produkt-/Dienstleistungskategorien Ebene 3

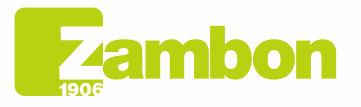

**Direzione e amministrazione / Sede legale<br>Head Office / Registered Office<br>Via Lillo del Duca, 10 20091 Bresso (MI) - Italy<br>Tel. +39 02 665 241 Fax +39 02 665 01 492<br>C.P. / PO Box 78 20091 Bresso (MI) - Italy** 

Zambon SpA<br>Cap. Soc. Euro 5.649.880,00 i.v.<br>REA Milano n. 1814364 C.F. - P.IVA IT 05341830965<br>Società unipersonale

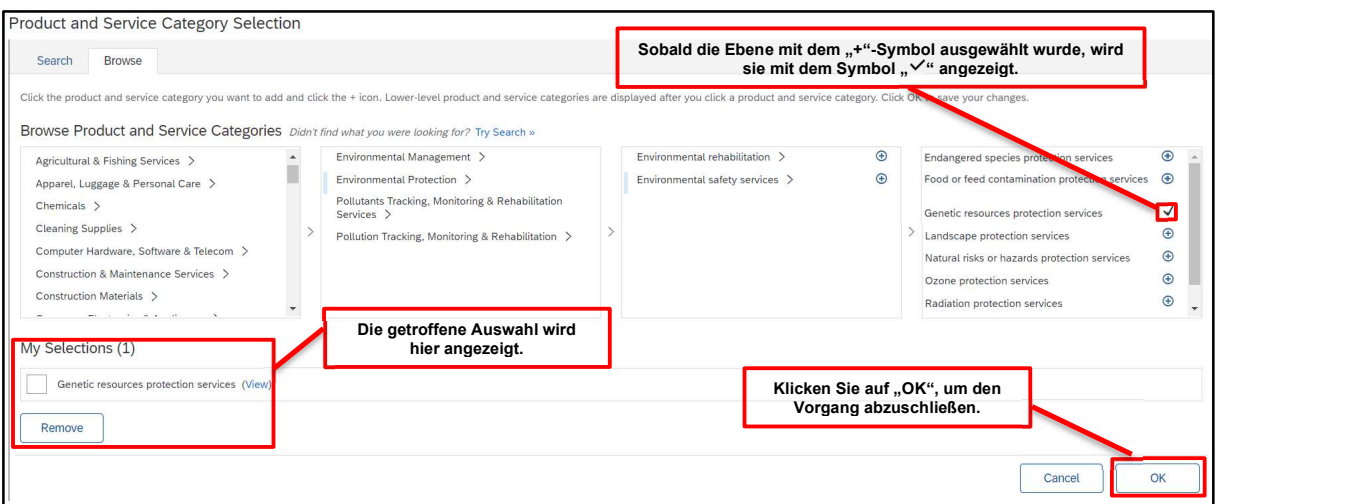

Abbildung 12: Auswahl der Produkt-/Dienstleistungskategorien Ebene 4

Erst wenn das "+"-Symbol erscheint, können Sie eine Kategorie eingeben. Klicken Sie auf das +-Symbol, um eine Kategorie hinzuzufügen.

Auf die gleiche Weise können Sie auch das Land bestimmen:

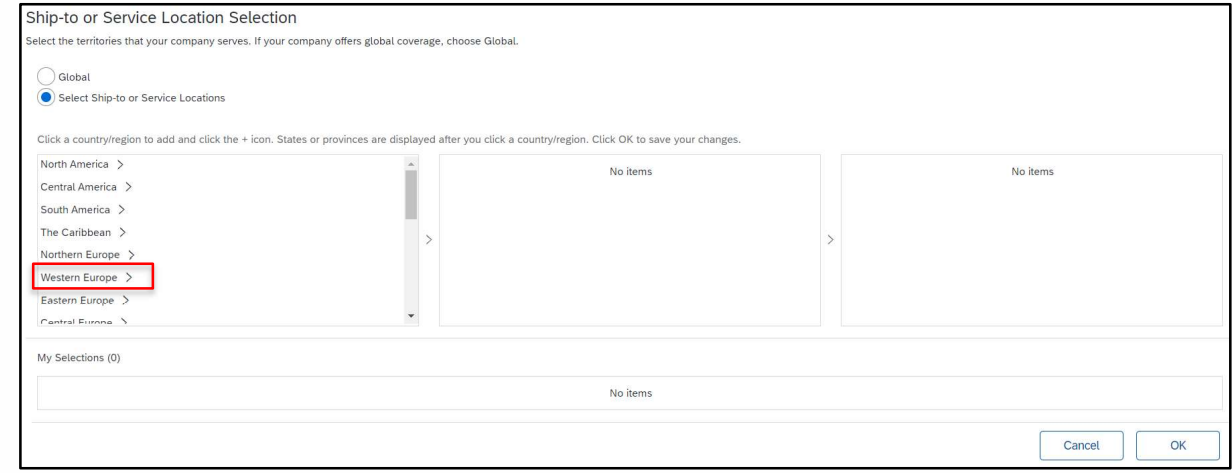

Abbildung 13: Wahl des Landes Ebene 1

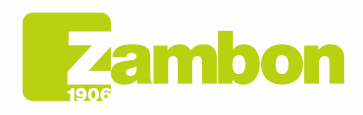

 $\overline{\phantom{a}}$ 

DG

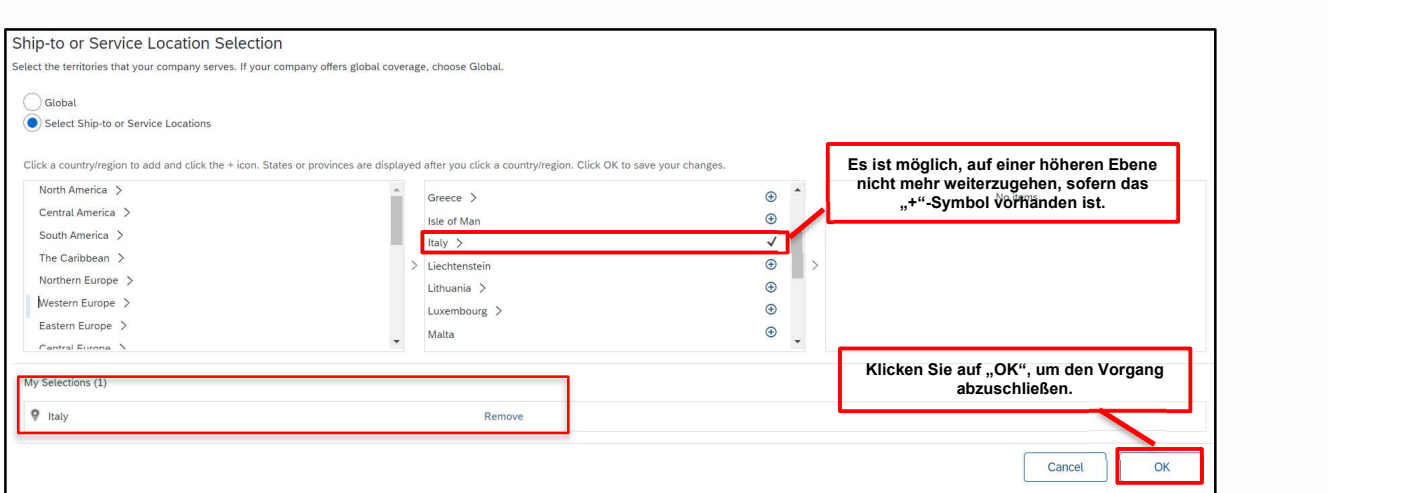

Abbildung 14: Wahl des Landes Ebene 2

Prüfen Sie ggf. intern, ob bereits ein SAP Ariba-Konto angelegt wurde. Wir möchten doppelt vorhandene Konten vermeiden. Falls Ihr Unternehmen noch nicht existiert, klicken Sie auf den Link "Mit der Kontoerstellung fortfahren". Es erscheint die folgende Meldung:

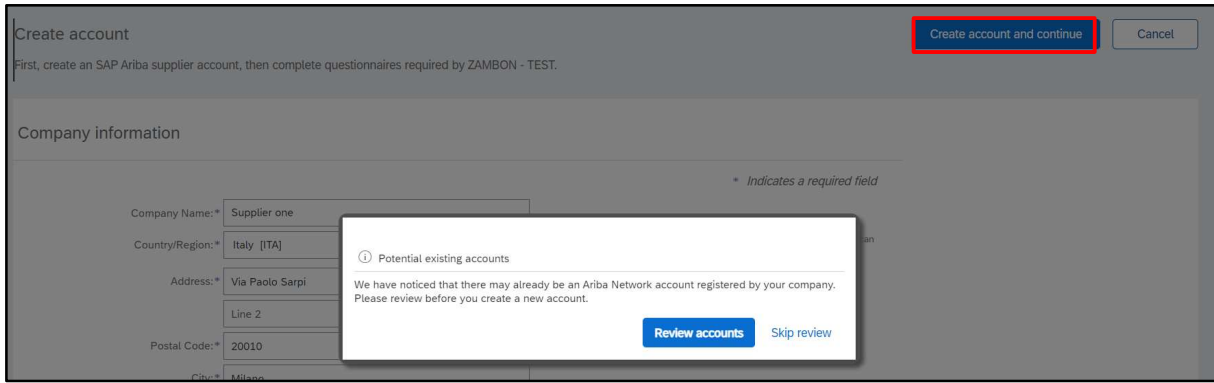

Abbildung 15: Letzter Schritt zur Kontoerstellung

Wählen Sie die Option "Überprüfung ignorieren", wenn Sie keine doppelten Konten haben, und fahren Sie fort.

Sie werden direkt zu dem von Zambon zugesandten Fragebogen weitergeleitet und können ihn ausfüllen.

Bei Problemen mit dem Zugang zur Plattform lesen Sie bitte den Abschnitt "Kontaktaufnahme mit dem direkten ARIBA-Support".

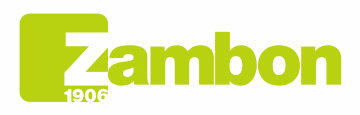

 $\overline{\phantom{a}}$ 

DG

Direzione e amministrazione / Sede legale Diezolare e animitativa della Ciffice<br>Via Lillo del Duca, 10 20091 Bresso (MI) - Italy<br>Tel. +39 02 665 241 Fax +39 02 665 01 492<br>C.P. / PO Box 78 20091 Bresso (MI) - Italy

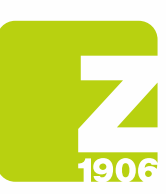

 $\blacktriangle$ 

DG

# 2. Zugriff auf den allgemeinen Registrierungsfragebogen von Zambon und Ausfüllen

Die erste Anmeldung in SAP Ariba muss über die von Zambon erhaltene und versandte Einladungs-E-Mail erfolgen (durch Auswahl der in den Abschnitten 1.1 und 1.2 beschriebenen Option "Anmelden" oder "Registrieren", je nachdem, ob Sie bereits ein Konto in SAP Ariba haben oder nicht).

Sie können dann den allgemeinen Registrierungsfragebogen einsehen und ausfüllen, nachdem Sie sich mit Ihren Anmeldedaten im System angemeldet und die folgenden Schritte ausgeführt haben:

- 1) "Ariba-Angebote und Fragebögen"
- 2) Wählen Sie das Unternehmen Zambon
- 3) Klicken Sie auf "Allgemeiner Lieferantenfragebogen" im Abschnitt "Registrierungsfragebögen"

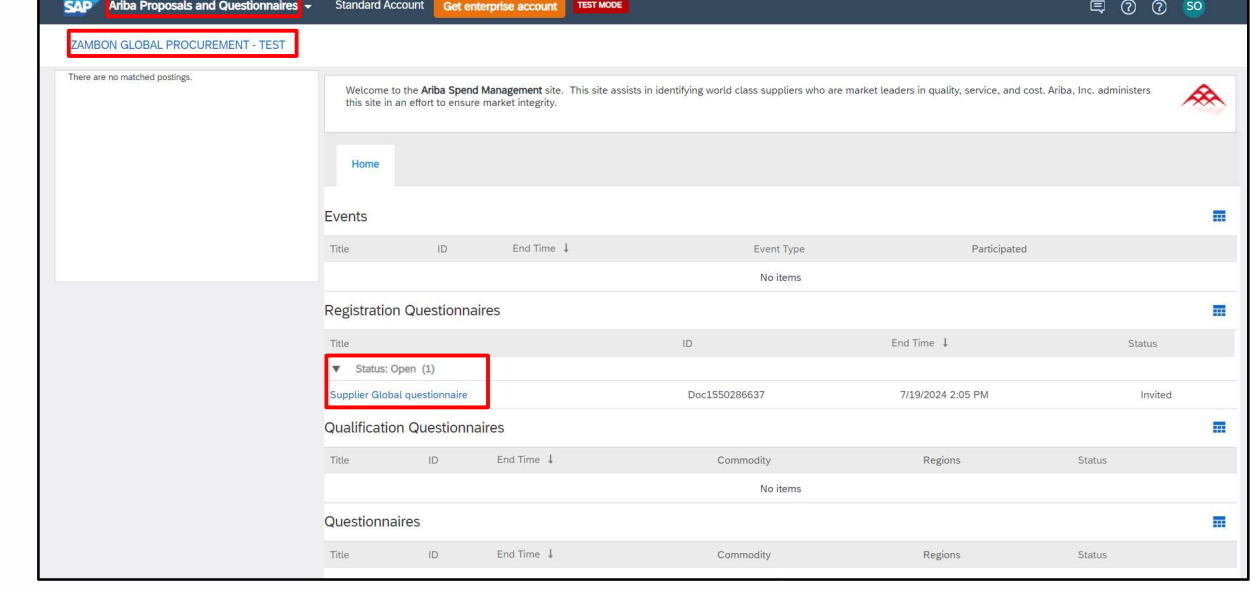

Abbildung 16: Ausfüllen des Registrierungsfragebogens

Erklären Sie nach dem Öffnen, dass Sie den Verhaltenskodex (Frage 1.1) akzeptieren, indem Sie im Dropdown-Menü "JA" wählen. Dies ist eine zwingend vorgeschriebene Antwort, um mit den nachfolgenden Fragen und dem Einreichen des Fragebogens fortfahren zu können:

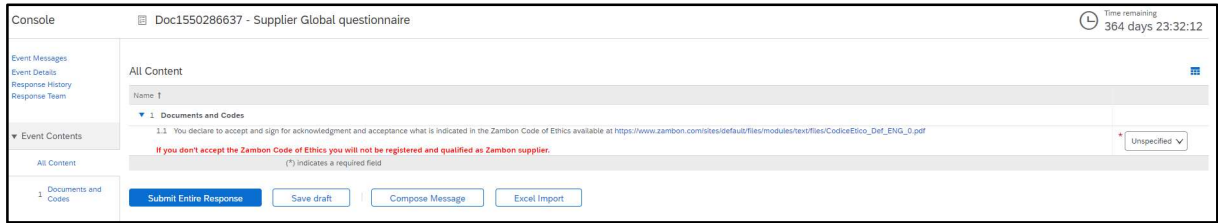

Abbildung 17: Registrierungsfragebogen – Verhaltenskodex

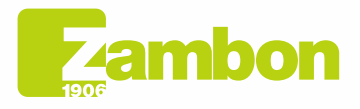

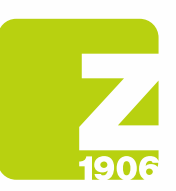

Alle mit \* gekennzeichneten Fragen sind Pflichtfelder:

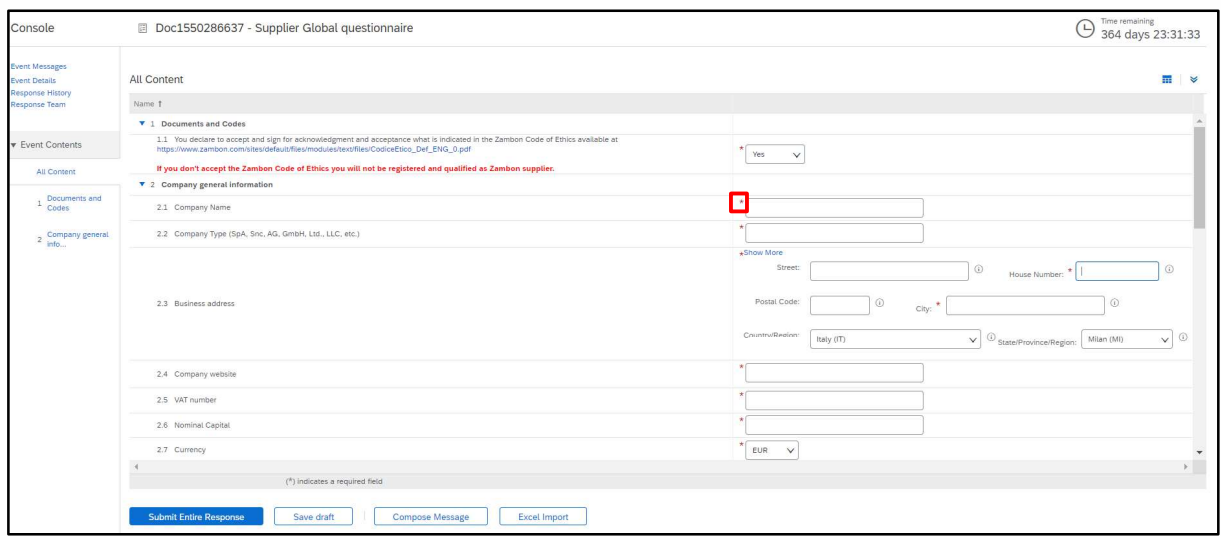

#### Abbildung 18: Registrierungsfragebogen – Fragen

Wenn Sie alle Fragen beantwortet haben, haben Sie folgende Möglichkeiten:

möchten, bevor Sie sie an Zambon senden.

- 1) Es ist möglich, die Fragen des Fragebogens zu verschiedenen Zeitpunkten zu beantworten; in diesem Fall müssen Sie vor dem Schließen des Browsers auf "Entwurf speichern" klicken und können das Ausfüllen des Fragebogens fortsetzen, indem Sie sich zu einem späteren Zeitpunkt erneut auf der Plattform anmelden. Wenn Sie also auf "Entwurf speichern" klicken, sind die Antworten für Zambon nicht sichtbar. Diese Option kann nützlich sein, wenn Sie Ihre Antworten zu einem späteren Zeitpunkt überprüfen
- 2) Oder Sie klicken auf "Gesamte Antwort einreichen". In diesem Fall wird der Fragebogen an Zambon weitergeleitet und kann von Zambon vollständig eingesehen werden.

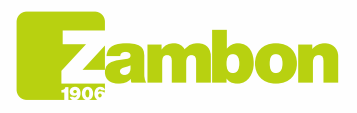

Direzione e amministrazione / Sede legale Head Office / Registered Office<br>Via Lillo del Duca, 10 20091 Bresso (MI) - Italy<br>Tel. +39 02 665 241 Fax +39 02 665 01 492 C.P. / PO Box 78 20091 Bresso (MI) - Italy

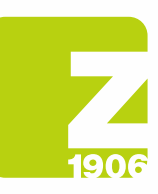

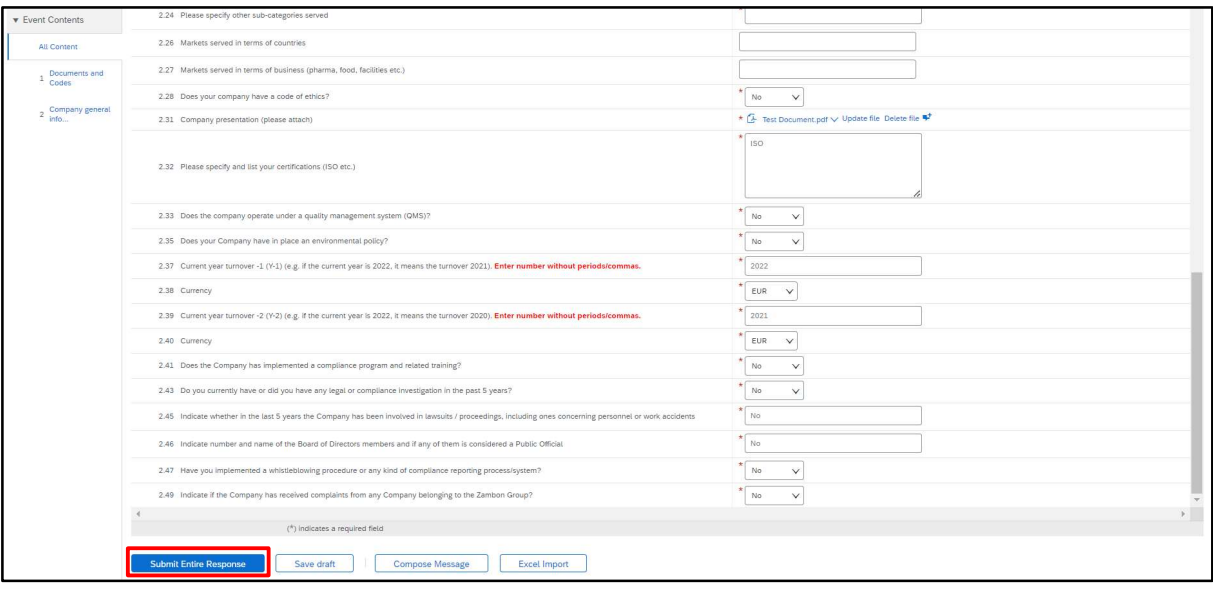

#### Abbildung 19: Registrierungsfragebogen einreichen

Klicken Sie im nächsten Pop-up-Fenster auf "OK":

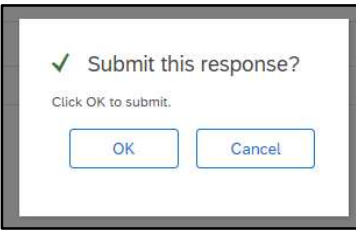

Abbildung 20: Einreichen des Registrierungsfragebogens

Sobald der Fragebogen eingereicht wurde, durchläuft er das Zambon-Genehmigungsverfahren. Sie erhalten dann eine Bestätigungs-E-Mail:

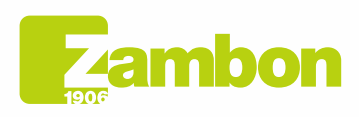

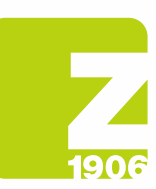

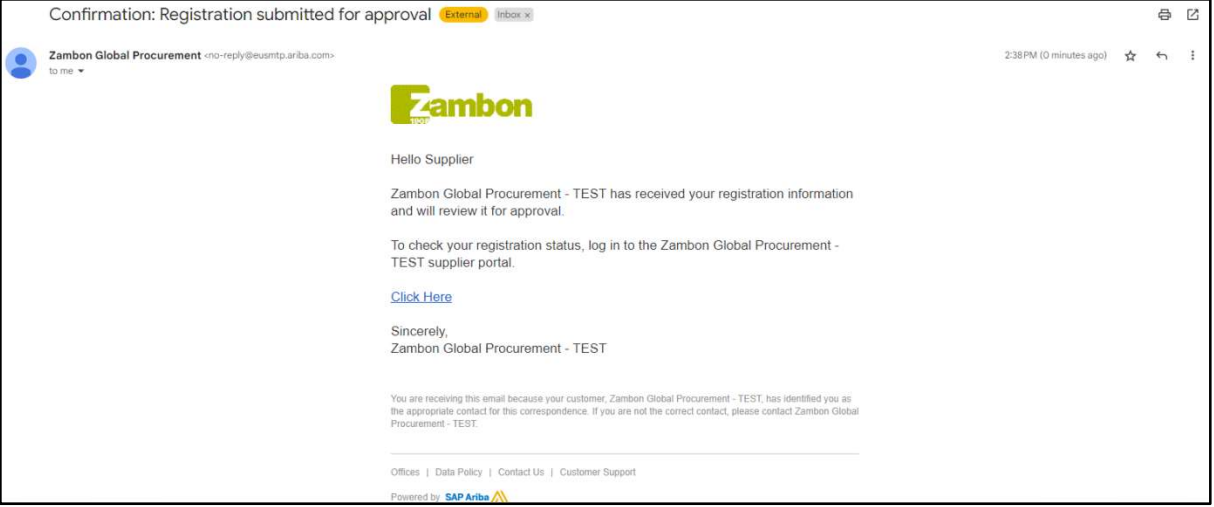

Abbildung 21: Bestätigungs-E-Mail über das Einreichen des Registrierungsfragebogens

Mögliche Fälle:

 $\frac{1}{2}$ 

G

- Genehmigung seitens Zambon: Nach Einreichen der Antwort des Lieferanten auf den Registrierungsfragebogen wird dieser Zambon zur Genehmigung vorgelegt und erhält den Status "Warten auf Genehmigung". Der Lieferant kann die gegebenen Antworten nicht ändern. Eine Überarbeitung des Fragebogens und eventuelle Änderungen können vorgenommen werden, wenn Zambon zusätzliche Angaben anfordert oder den Fragebogen genehmigt und dieses Dokument den Status "Registriert" hat.

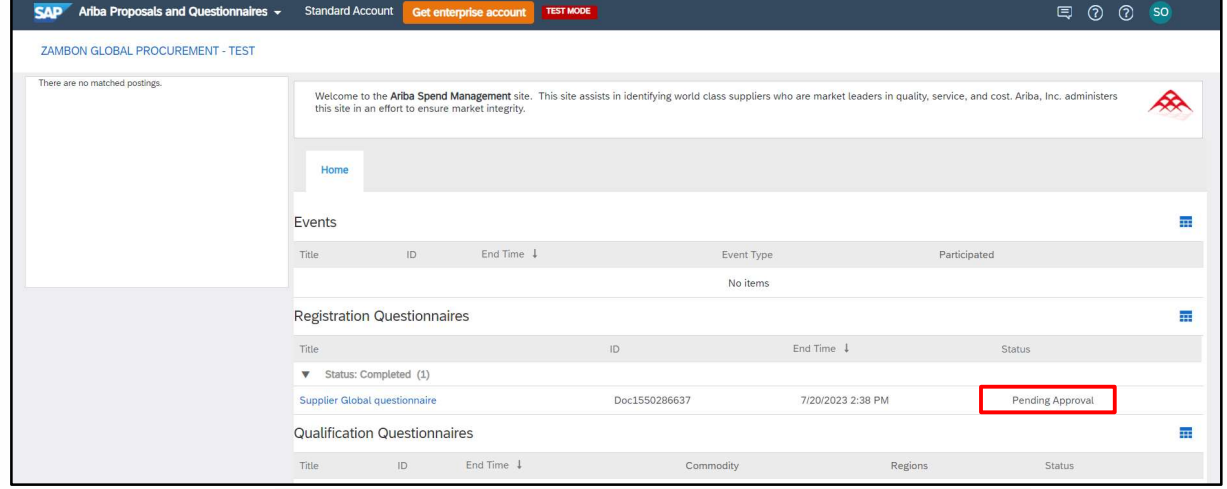

Abbildung 22: Registrierungsfragebogen im Status "Warten auf Genehmigung"

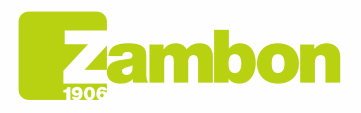

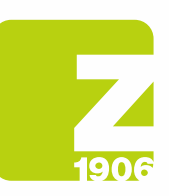

 $\overline{\phantom{a}}$ 

 $\overline{\mathbf{D} \mathbf{G}}$ 

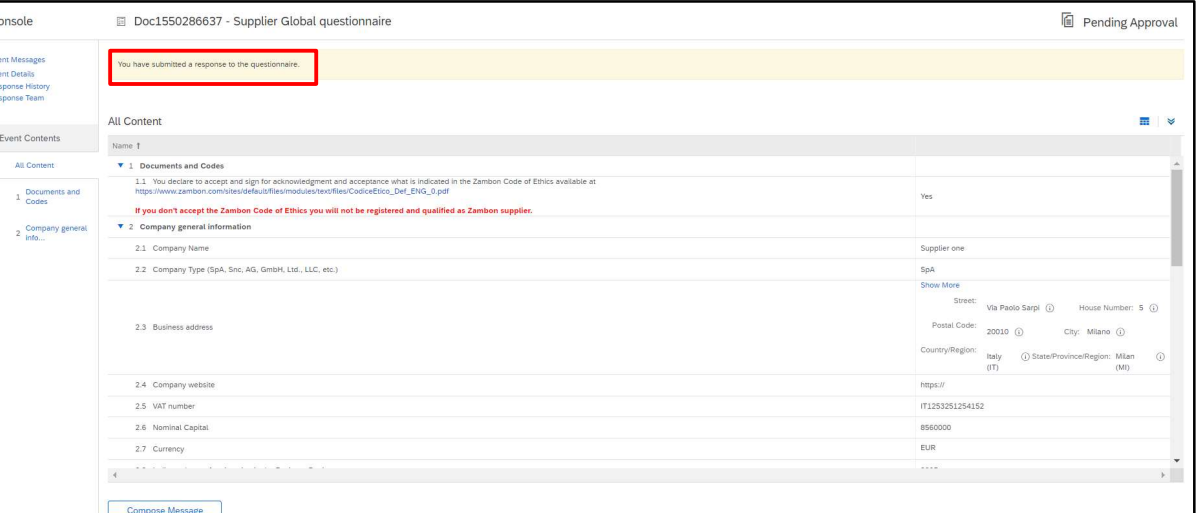

Abbildung 23: Registrierungsfragebogen im Status "Warten auf Genehmigung" – Keine Änderungen möglich

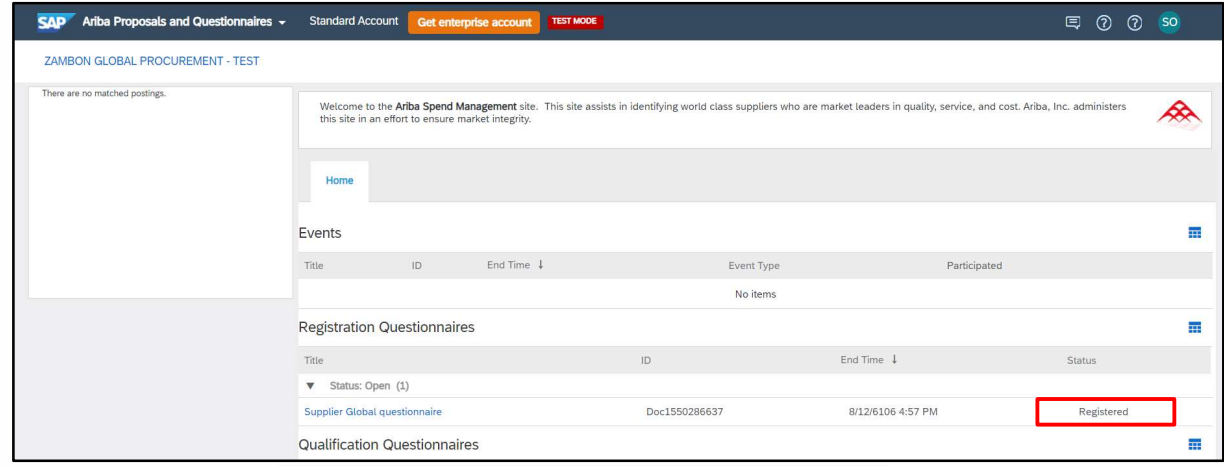

Abbildung 24: Registrierungsfragebogen im Status "Registriert"

Um eine Überprüfung des Fragebogens vorzunehmen, klicken Sie auf "Antwort überarbeiten". Das System zeigt ein Fenster an, in dem Sie aufgefordert werden, Ihre Absicht zu bestätigen, eine oder mehrere Antworten zu ändern. Klicken Sie auf "OK":

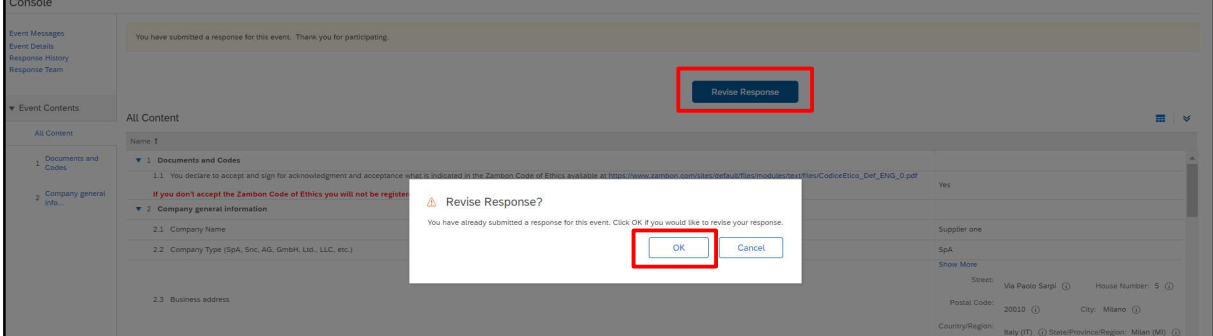

Abbildung 25: Registrierungsfragebogen im Status "Registriert" - Änderungen möglich

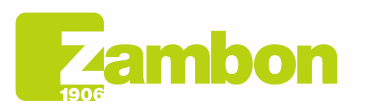

**Direzione e amministrazione / Sede legale<br>Head Office / Registered Office<br>Via Lillo del Duca, 10 20091 Bresso (MI) - Italy<br>Tel. +39 02 665 241 Fax +39 02 665 01 492<br>C.P. / PO Box 78 20091 Bresso (MI) - Italy** 

Zambon SpA<br>Cap. Soc. Euro 5.649.880,00 i.v.<br>REA Milano n. 1814364 C.F. - P.IVA IT 05341830965 Società unipersonale

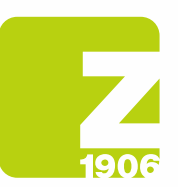

An dieser Stelle ermöglicht Ihnen das System, den Fragebogen zu bearbeiten. Sie können dann Ihre Antworten mit den neuen Daten aktualisieren und erneut auf "Gesamte Antwort einreichen" klicken. Der aktualisierte Fragebogen wird Zambon erneut zur Genehmigung vorgelegt:

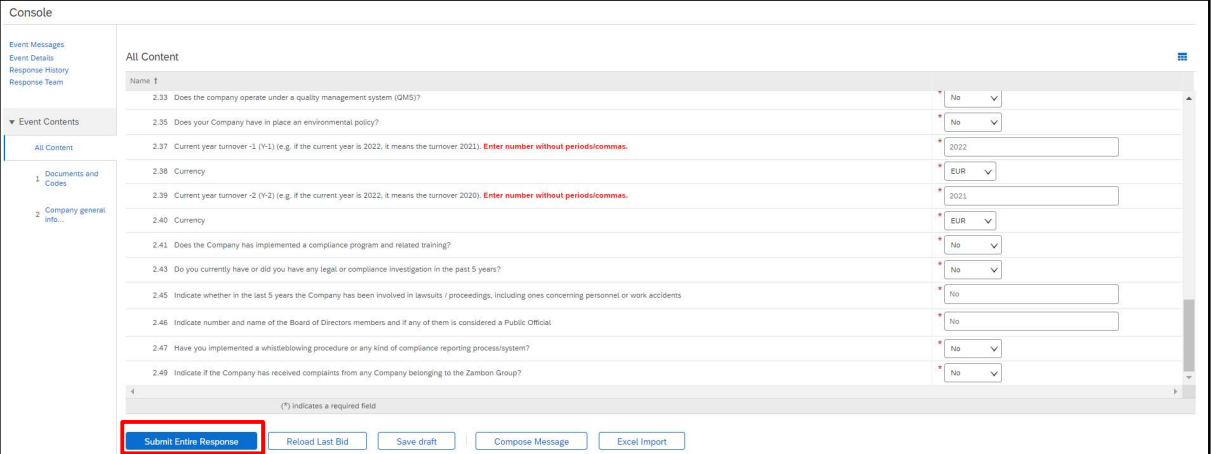

Abbildung 26: Registrierungsfragebogen im Status "Registriert" - Überarbeitung der Antwort Klicken Sie im nächsten Pop-up-Fenster auf "OK":

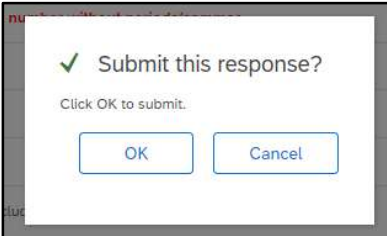

Abbildung 27: Bestätigung der Überarbeitung des Registrierungsfragebogens

Sobald er genehmigt ist, wird er mit folgendem Status angezeigt:

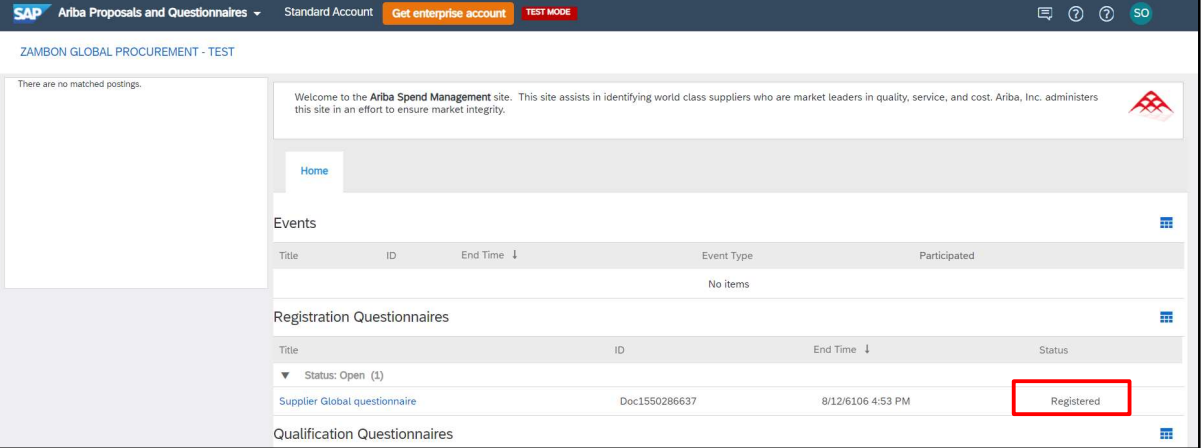

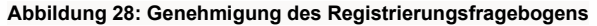

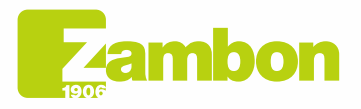

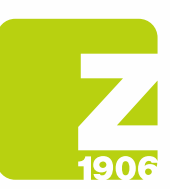

#### Sie erhalten eine E-Mail, wenn Ihre Registrierung genehmigt wurde:

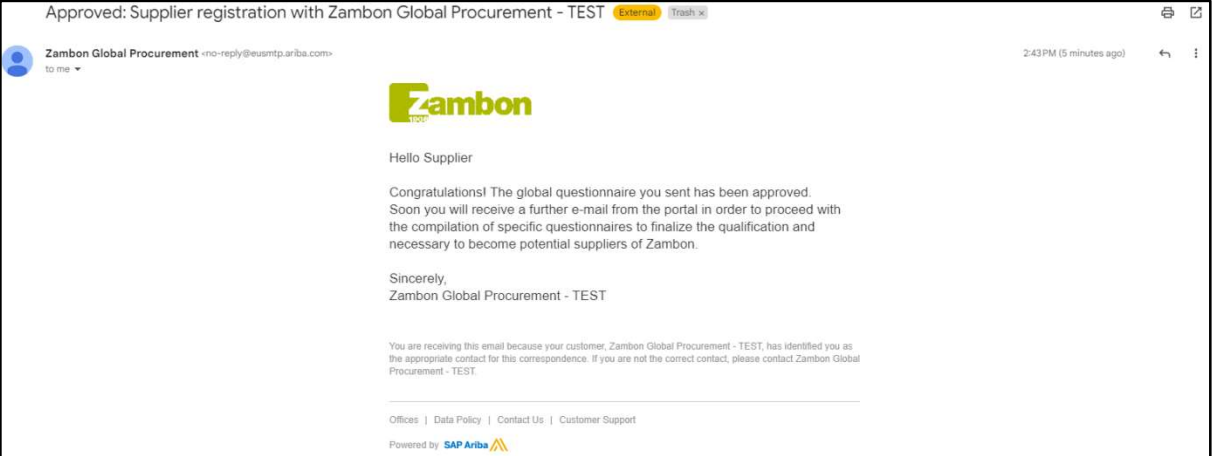

Abbildung 29: Bestätigungs-E-Mail der Registrierungsgenehmigung

- Bitte um zusätzliche Angaben: Zambon kann Sie in der Genehmigungsphase unter Angabe spezifischer Hinweise und der Nummer der Frage um die Ergänzung einer oder mehrerer der gegebenen Antworten bitten. Nach der Aktualisierung der Antworten fährt Zambon mit der Genehmigung des Fragebogens fort (nach dem zuvor beschriebenen Verfahren).

#### Sie erhalten eine E-Mail, wenn Ergänzungen zur Registrierung erforderlich sind:

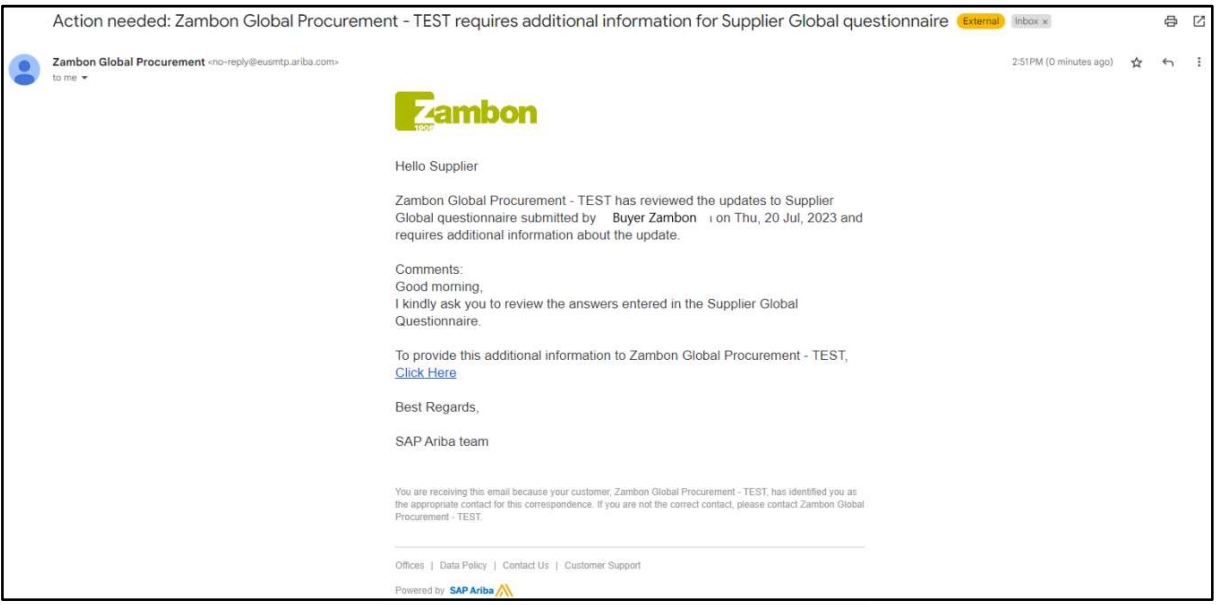

Abbildung 30: E-Mail mit der Bitte um Ergänzungen

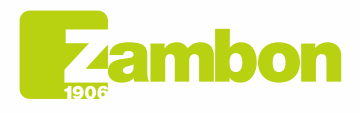

 $\overline{6}$ 

Direzione e amministrazione / Sede legale Head Office / Registered Office<br>Via Lillo del Duca, 10 20091 Bresso (MI) - Italy<br>Tel. +39 02 665 241 Fax +39 02 665 01 492 C.P. / PO Box 78 20091 Bresso (MI) - Italy

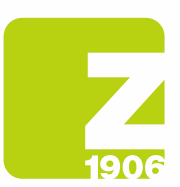

- Nicht-Genehmigung seitens Zambon: Das Registrierungsverfahren endet mit einem negativen Ergebnis und der Lieferant kann nicht in die Liste der Lieferanten von Zambon aufgenommen werden oder an Ausschreibungen teilnehmen.

Sie erhalten eine E-Mail, wenn Ihre Registrierung abgelehnt wurde:

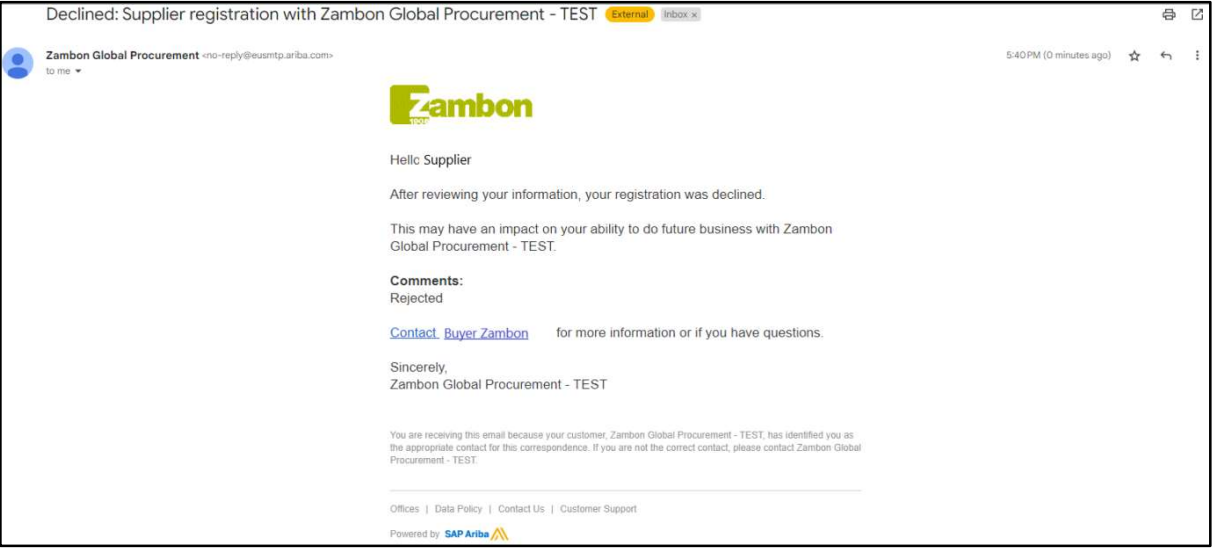

Abbildung 31: E-Mail zur Ablehnung der Registrierung

# 3. Ausfüllen des Qualifizierungsfragebogens

Zambon kann Sie auffordern, sich für eine oder mehrere Warengruppen zu qualifizieren.

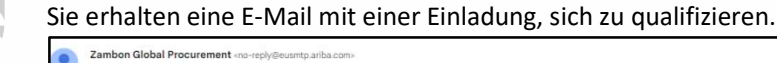

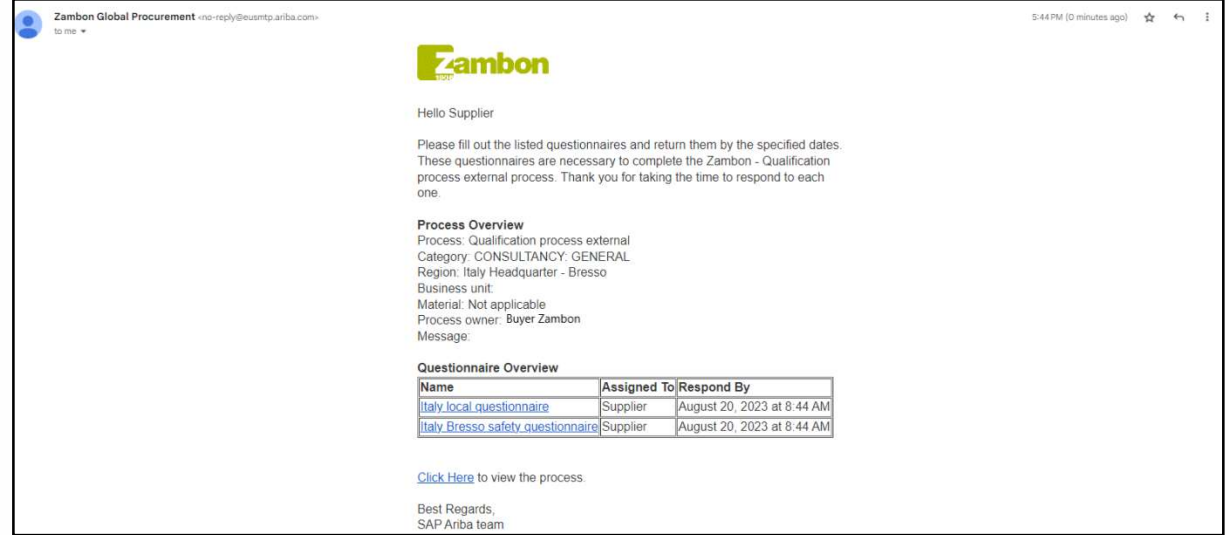

Abbildung 32: Einladungs-E-Mail zur Qualifizierung

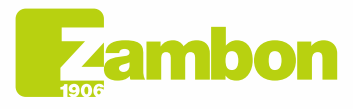

Direzione e amministrazione / Sede legale Head Office / Registered Office<br>Via Lillo del Duca, 10 20091 Bresso (MI) - Italy<br>Tel. +39 02 665 241 Fax +39 02 665 01 492 C.P. / PO Box 78 20091 Bresso (MI) - Italy

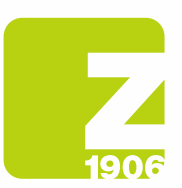

Nachdem Sie die Einladungs-E-Mail zur Qualifizierung erhalten haben, müssen Sie sich mit Ihren Anmeldedaten bei Ariba anmelden.

Um den Qualifizierungsfragebogen auszufüllen, klicken Sie auf:

- 1) "Ariba-Angebote und Fragebögen"
- 2) Wählen Sie das Unternehmen Zambon
- 3) Im Abschnitt Fragebögen finden Sie die Qualifizierungsfragebögen, die zu beantworten sind:

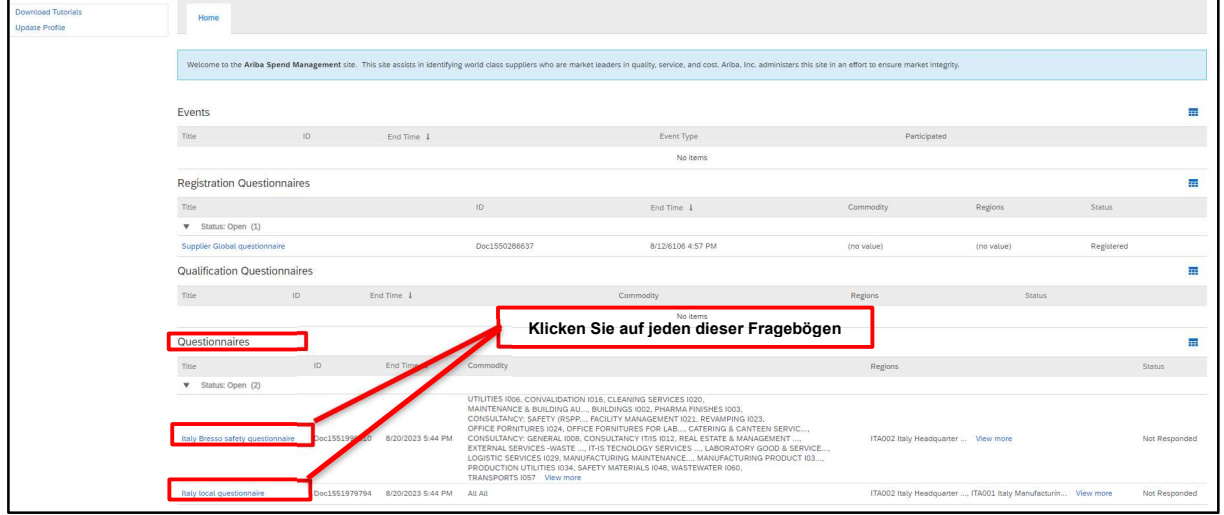

Abbildung 33: Zugang zu den Qualifizierungsfragebögen

Sie müssen jeden Qualifizierungsfragebogen anklicken und beantworten. Wenn Sie zum Beispiel den ersten anklicken, wird Folgendes angezeigt:

| Console                                                                                   | Doc1551996010 - Italy Bresso safety questionnaire                                                                                                  | Time remaining<br>€<br>29 days 23:54:02 |  |  |  |  |
|-------------------------------------------------------------------------------------------|----------------------------------------------------------------------------------------------------|-----------------------------------------|--|--|--|--|
| <b>Event Messages</b><br><b>Event Details</b><br><b>Response History</b><br>Response Team | All Content                                                                                                    |                                         |  |  |  |  |
|                                                                                           | Name 1                                                                                                    |                                         |  |  |  |  |
|                                                                                           | $\mathbf{v}$ 1 Environment                                                                                                    |                                         |  |  |  |  |
| <b>v</b> Event Contents                                                                   | 1.1 Is there an environment Responsible within your company?                                                                                       | Unspecified V                           |  |  |  |  |
| All Content                                                                               | 1.2 Please indicate the name of the person in charge                                                                                               |                                         |  |  |  |  |
| 1 Environment                                                                             | 1.3 Does the company operate under an environmental management system (EMS)?                                                                       | Unspecified V                           |  |  |  |  |
| 2 Safety                                                                                  | 1.4 Is the EMS certified and complies with ISO 14001 / EMAS requirements?                                                                          | Unspecified V                           |  |  |  |  |
|                                                                                           | 1.5 Do you have an internal procedure regarding waste management?                                                                                  | Unspecified V                           |  |  |  |  |
|                                                                                           | 1.6 Do you have an internal procedure regarding the monitoring of emissions in the air?                                                            | Unspecified V                           |  |  |  |  |
|                                                                                           | 1.7 Do you have an internal procedure regarding wastewater management?                                                                             | Unspecified V                           |  |  |  |  |
|                                                                                           | 1.8 Do you have an internal procedure regarding the prevention of soil contamination?                                                              | Unspecified V                           |  |  |  |  |
|                                                                                           | 1.9 Is there in place a plan for monitoring environmental parameters (e.g. quality of wastewaters and air emissions, hazard substances in wastes)? | Unspecified V                           |  |  |  |  |
|                                                                                           | 1.10 Are all procedures of the environmental management system implemented?                                                                        | Unspecified V                           |  |  |  |  |
|                                                                                           | 1.11 Are internal inspections and procedures of the environmental management system planned and carried on?                                        | Unspecified V                           |  |  |  |  |
|                                                                                           | 1.12 Are you periodically subject to audits of environmental issues by your customers?                                                             | Unspecified V                           |  |  |  |  |
|                                                                                           | 1.13 Do you make yourself available for audits on environmental issues by Zambon?                                                                  | Unspecified V                           |  |  |  |  |
|                                                                                           |                                                                                                    | $\blacktriangledown$<br>$\mathbf{F}$    |  |  |  |  |
|                                                                                           | (*) indicates a required field                                                                                                    |                                         |  |  |  |  |
|                                                                                           | <b>Submit Entire Response</b><br>Compose Message<br>Save draft<br><b>Excel Import</b>                                                              |                                         |  |  |  |  |

Abbildung 34: Fragen des Qualifizierungsfragebogens

Die mit \* gekennzeichneten Fragen sind Pflichtfelder.

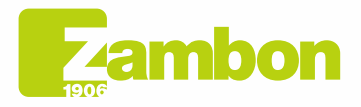

16

Direzione e amministrazione / Sede legale Head Office / Registered Office<br>Via Lillo del Duca, 10 20091 Bresso (MI) - Italy<br>Tel. +39 02 665 241 Fax +39 02 665 01 492 C.P. / PO Box 78 20091 Bresso (MI) - Italy

Zambon SpA Zambon SpA<br>Cap. Soc. Euro 5.649.880,00 i.v.<br>REA Milano n. 1814364 C.F. - P.IVA IT 05341830965 Società unipersonale

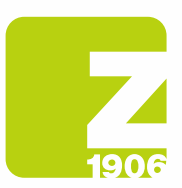

Wenn Sie alle Fragen im Qualifizierungsfragebogen beantwortet haben, haben Sie folgende Möglichkeiten:

- 1) Es ist möglich, die Fragen des Fragebogens zu verschiedenen Zeitpunkten zu beantworten; in diesem Fall müssen Sie vor dem Schließen des Browsers auf "Entwurf speichern" klicken und können das Ausfüllen des Fragebogens fortsetzen, indem Sie sich zu einem späteren Zeitpunkt erneut auf der Plattform anmelden. Wenn Sie also auf "Entwurf speichern" klicken, sind die Antworten für Zambon nicht sichtbar. Diese Option kann nützlich sein, wenn Sie Ihre Antworten zu einem späteren Zeitpunkt überprüfen möchten, bevor Sie sie an Zambon senden.
- 2) Oder Sie klicken auf "Gesamte Antwort einreichen". In diesem Fall wird der Fragebogen an Zambon weitergeleitet und kann von Zambon vollständig eingesehen werden.

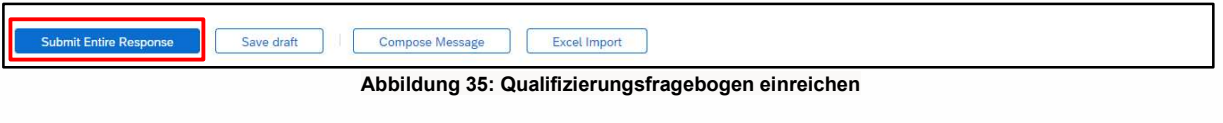

Klicken Sie im nächsten Pop-up-Fenster auf "OK":

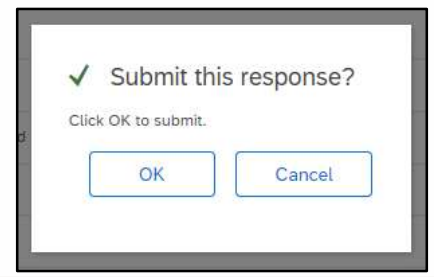

Abbildung 36: Einreichen des Qualifizierungsfragebogens

Sobald der Fragebogen eingereicht wurde, durchläuft er das Zambon-Genehmigungsverfahren.

Auf die gleiche Weise können auch alle anderen erhaltenen Qualifizierungsfragebögen beantwortet werden.

Im Abschnitt "Fragebögen" können Sie auch den Status der Fragebögen und deren Einreichung einsehen: Im nachstehenden Beispiel wurde von zwei erhaltenen Fragebögen nur ein Fragebogen beantwortet, und der Status lautet "Warten auf Genehmigung". Für den zweiten Fragebogen wurde hingegen noch keine Antwort eingereicht und der Status lautet "Keine Antwort":

| Questionnaires                                |               |                   |                                                                                          |                                                                                                    |                                                                | m                |
|-----------------------------------------------|---------------|-------------------|------------------------------------------------------------------------------------------|----------------------------------------------------------------------------------------------------|----------------------------------------------------------------|------------------|
| Title<br>Status: Completed (1)                | ID            | End Time          | Commodity<br>Fragebogen 1                                                                |                                                                                                    | Regions                                                        | Status:          |
| Italy Bresso safety questionnaire             | Doc1551996010 | 7/21/2023 5:53 PM | UTILITIES IODD, CONVALIDATION 1016, CLEANING SERVICES 1020,<br>TRANSPORTS IOS7 View more | MAINTENANCE & BUILDING AU, BUILDINGS 1002, PHARMA FINISHES 1003,<br>CONSULTANCY: SAFETY (RSPP, FACILITY MANAGEMENT I021, REVAMPING I023,<br>OFFICE FORNITURES 1024, OFFICE FORNITURES FOR LAB, CATERING & CANTEEN SERVIC<br>CONSULTANCY: GENERAL 1008, CONSULTANCY IT/IS 1012, REAL ESTATE & MANAGEMENT ,<br>EXTERNAL SERVICES -WASTE , IT-IS TECNOLOGY SERVICES , LABORATORY GOOD & SERVICE<br>LOGISTIC SERVICES 1029, MANUFACTURING MAINTENANCE, MANUFACTURING PRODUCT 103<br>PRODUCTION UTILITIES 1034, SAFETY MATERIALS 1048, WASTEWATER 1060. | ITA002 Italy Headquarter  View more                            | Pending Approval |
| Status: Open (1)<br>Italy local questionnaire | Doc1551979794 | 8/20/2023 5:44 PM | Fragebogen 2<br>All All                                                                  |                                                                                                    | ITA002 Italy Headquarter , ITA001 Italy Manufacturin View more | Not Responded    |

Abbildung 37: Qualifizierungsfragebogen und Status

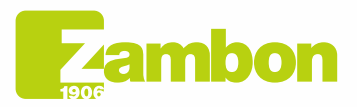

Direzione e amministrazione / Sede legale Head Office / Registered Office<br>Via Lillo del Duca, 10 20091 Bresso (MI) - Italy<br>Tel. +39 02 665 241 Fax +39 02 665 01 492 C.P. / PO Box 78 20091 Bresso (MI) - Italy

Zambon SpA Camboli Spa<br>Cap. Soc. Euro 5.649.880,00 i.v.<br>REA Milano n. 1814364 C.F. - P.IVA IT 05341830965 Società unipersonale

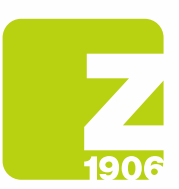

Nachdem die verschiedenen Qualifizierungsfragebögen eingereicht wurden, sind folgende Fälle möglich:

- Genehmigung seitens Zambon: Nach Einreichen der Antwort des Lieferanten auf den Qualifizierungsfragebogen wird dieser Zambon zur Genehmigung vorgelegt und erhält den Status "Warten auf Genehmigung". Der Lieferant kann die gegebenen Antworten nicht ändern. Eine Überarbeitung des Fragebogens und eventuelle Änderungen können vorgenommen werden, wenn Zambon zusätzliche Angaben anfordert oder den Fragebogen genehmigt und dieses Dokument den Status "Genehmigt" hat.

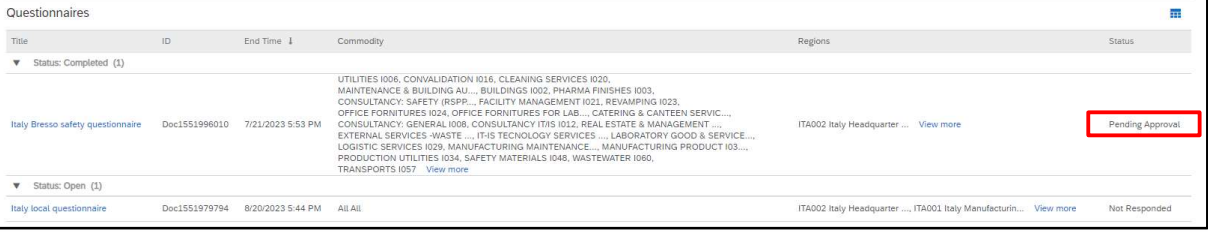

Abbildung 38: Qualifizierungsfragebogen im Status "Warten auf Genehmigung"

| Console                                                                            | Doc1551996010 - Italy Bresso safety questionnaire                                                                                                  | Pending Approval |
|------------------------------------------------------------------------------------|----------------------------------------------------------------------------------------------------|------------------|
| <b>Event Messages</b><br><b>Event Details</b><br>Response History<br>Response Team | You have submitted a response to the questionnaire.                                                                                                |                  |
|                                                                                    | All Content                                                                                                    |                  |
| <b>v</b> Event Contents                                                            | Name 1                                                                                                    |                  |
| All Content                                                                        | $\mathbf{v}$ 1 Environment                                                                                                    |                  |
| 1 Environment                                                                      | 1.1 Is there an environment Responsible within your company?                                                                                       | No.              |
| 2 Safety                                                                           | 1.2 Please indicate the name of the person in charge                                                                                               | <b>N/A</b>       |
|                                                                                    | 1.3 Does the company operate under an environmental management system (EMS)?                                                                       | No.              |
|                                                                                    | 1.4 Is the EMS certified and complies with ISO 14001 / EMAS requirements?                                                                          | No               |
|                                                                                    | 1.5 Do you have an internal procedure regarding waste management?                                                                                  | No.              |
|                                                                                    | 1.6 Do you have an internal procedure regarding the monitoring of emissions in the air?                                                            | Yes              |
|                                                                                    | 1.7 Do you have an internal procedure regarding wastewater management?                                                                             | Yes              |
|                                                                                    | 1.8 Do you have an internal procedure regarding the prevention of soil contamination?                                                              | No               |
|                                                                                    | 1.9 Is there in place a plan for monitoring environmental parameters (e.g. quality of wastewaters and air emissions, hazard substances in wastes)? | No.              |
|                                                                                    | 1.10 Are all procedures of the environmental management system implemented?                                                                        | No.              |
|                                                                                    | 1.11 Are internal inspections and procedures of the environmental management system planned and carried on?                                        | No.              |
|                                                                                    | 1.12 Are you periodically subject to audits of environmental issues by your customers?                                                             | No               |
|                                                                                    | 1.13 Do you make yourself available for audits on environmental issues by Zambon?                                                                  | No               |
|                                                                                    | 1.14 Have any Internal or External Authorities environmental violations and / or anomalies been detected in the last 3 years?                      | No               |
|                                                                                    |                                                                                                    |                  |

Abbildung 39: Qualifizierungsfragebogen im Status "Warten auf Genehmigung" – Keine Änderungen möglich

| Questionnaires                    |               |                   |                                                                                                    |                                                                |               |
|-----------------------------------|---------------|-------------------|----------------------------------------------------------------------------------------------------|----------------------------------------------------------------|---------------|
| Title                             | ID.           | End Time 1        | Commodity                                                                                                    | Regions                                                        | <b>Status</b> |
| Status: Open (2)                  |               |                   |                                                                                                    |                                                                |               |
| Italy Bresso safety questionnaire | Doc1551996010 | 8/13/6106 8:05 PM | UTILITIES 1006, CONVALIDATION 1016, CLEANING SERVICES 1020.<br>MAINTENANCE & BUILDING AU, BUILDINGS 1002. PHARMA FINISHES 1003.<br>CONSULTANCY: SAFETY (RSPP, FACILITY MANAGEMENT 1021, REVAMPING 1023,<br>OFFICE FORNITURES 1024, OFFICE FORNITURES FOR LAB, CATERING & CANTEEN SERVIC<br>CONSULTANCY: GENERAL 1008, CONSULTANCY IT/IS 1012, REAL ESTATE & MANAGEMENT<br>EXTERNAL SERVICES -WASTE  IT-IS TECNOLOGY SERVICES  LABORATORY GOOD & SERVICE<br>LOGISTIC SERVICES 1029, MANUFACTURING MAINTENANCE, MANUFACTURING PRODUCT 103<br>PRODUCTION UTILITIES 1034, SAFETY MATERIALS 1048, WASTEWATER 1060,<br>TRANSPORTS I057 View more | ITA002 Italy Headquarter  View more                            | Approved      |
| Italy local questionnaire         | Doc1551979794 | 8/20/2023 5:44 PM | All All                                                                                                    | ITA002 Italy Headquarter , ITA001 Italy Manufacturin View more | Not Responded |

Abbildung 40: Qualifizierungsfragebogen im Status "Genehmigt"

Um eine Überprüfung des Fragebogens vorzunehmen, klicken Sie auf "Antwort überarbeiten". Das System zeigt ein Fenster an, in dem Sie aufgefordert werden, Ihre Absicht zu bestätigen, eine oder mehrere Antworten zu ändern. Klicken Sie auf "OK":

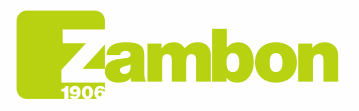

**Te** 

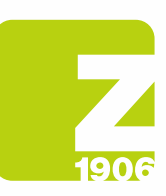

 $\overline{\phantom{a}}$ 

DG

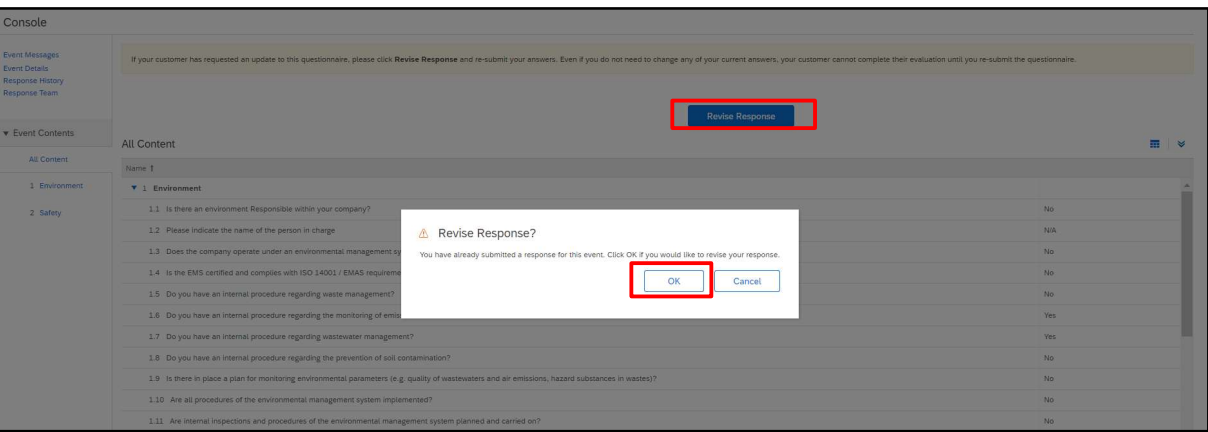

Abbildung 41: Qualifizierungsfragebogen im Status "Genehmigt" – Änderungen möglich

An dieser Stelle ermöglicht Ihnen das System, den Fragebogen zu bearbeiten. Sie können dann Ihre Antworten mit den neuen Daten aktualisieren und erneut auf "Gesamte Antwort einreichen" klicken.

Der aktualisierte Fragebogen wird Zambon erneut zur Genehmigung vorgelegt:

| Console                                                                            |                                                                                                    |                     |                    |  |  |  |
|------------------------------------------------------------------------------------|----------------------------------------------------------------------------------------------------|---------------------|--------------------|--|--|--|
| Event Messages<br><b>Event Details</b><br><b>Response History</b><br>Response Team | All Content                                                                                                    |                     |                    |  |  |  |
|                                                                                    | Name 1                                                                                                    |                     |                    |  |  |  |
|                                                                                    | $\times$ 1 Environment                                                                                                    |                     |                    |  |  |  |
| <b>v</b> Event Contents                                                            | 1.1 Is there an environment Responsible within your company?                                                                                       | No<br>$\checkmark$  |                    |  |  |  |
| <b>All Content</b>                                                                 | 1.2 Please indicate the name of the person in charge                                                                                               | <b>N/A</b>          |                    |  |  |  |
| 1 Environment                                                                      | 1.3 Does the company operate under an environmental management system (EMS)?                                                                       | No.<br>$\check{ }$  |                    |  |  |  |
| 2 Safety                                                                           | 1.4 Is the EMS certified and complies with ISO 14001 / EMAS requirements?                                                                          | No.<br>$\checkmark$ |                    |  |  |  |
|                                                                                    | 1.5 Do you have an internal procedure regarding waste management?                                                                                  | No<br>$\checkmark$  |                    |  |  |  |
|                                                                                    | 1.6 Do you have an internal procedure regarding the monitoring of emissions in the air?                                                            | Yes<br>$\checkmark$ |                    |  |  |  |
|                                                                                    | 1.7 Do you have an internal procedure regarding wastewater management?                                                                             | Yes<br>$\checkmark$ |                    |  |  |  |
|                                                                                    | 1.8 Do you have an internal procedure regarding the prevention of soil contamination?                                                              | No<br>$\checkmark$  |                    |  |  |  |
|                                                                                    | 1.9 Is there in place a plan for monitoring environmental parameters (e.g. quality of wastewaters and air emissions, hazard substances in wastes)? | No<br>$\checkmark$  |                    |  |  |  |
|                                                                                    | 1.10 Are all procedures of the environmental management system implemented?                                                                        | No<br>$\sim$        |                    |  |  |  |
|                                                                                    | 1.11 Are internal inspections and procedures of the environmental management system planned and carried on?                                        | No<br>$\sim$        |                    |  |  |  |
|                                                                                    | Connection on the process of the main behavior in which with a state in a straight of the discrete connection (CP-5)<br>$\mathcal{A}$              | $  \cdot  $         | $\mathbf{v}$<br>b. |  |  |  |
|                                                                                    | ( <sup>k</sup> ) indicates a required field                                                                                                    |                     |                    |  |  |  |

Abbildung 42: Qualifizierungsfragebogen im Status "Genehmigt" - Überarbeitung der Antwort

Klicken Sie im nächsten Pop-up-Fenster auf "OK":

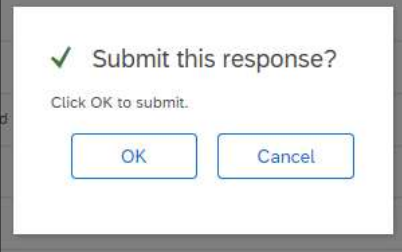

Abbildung 43: Bestätigung der Überarbeitung des Qualifizierungsfragebogens

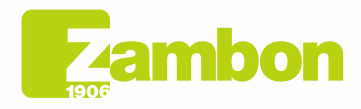

Direzione e amministrazione / Sede legale Diezolare e animitativa della Ciffice<br>Via Lillo del Duca, 10 20091 Bresso (MI) - Italy<br>Tel. +39 02 665 241 Fax +39 02 665 01 492<br>C.P. / PO Box 78 20091 Bresso (MI) - Italy

Zambon SpA<br>Cap. Soc. Euro 5.649.880,00 i.v.<br>REA Milano n. 1814364 C.F. - P.IVA IT 05341830965<br>Società unioarcopale Società unipersonale

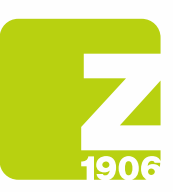

#### Sobald er genehmigt ist, wird er mit folgendem Status angezeigt:

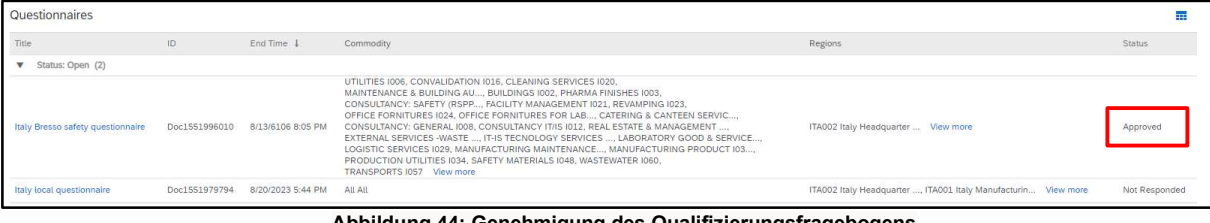

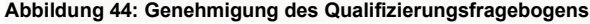

#### Sie erhalten eine E-Mail, wenn die Qualifizierung genehmigt wurde:

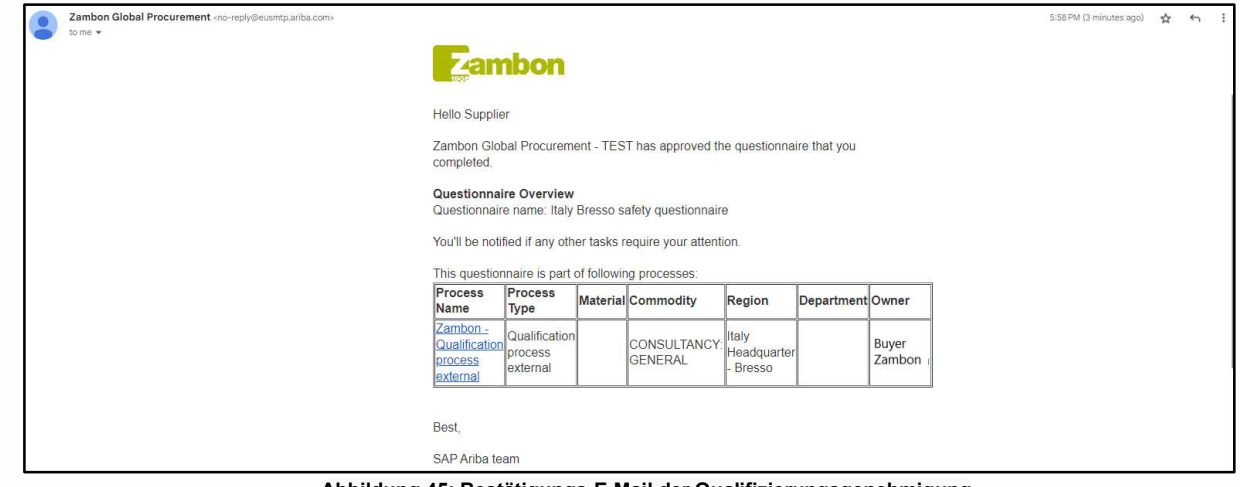

Abbildung 45: Bestätigungs-E-Mail der Qualifizierungsgenehmigung

- Bitte um zusätzliche Angaben: Zambon kann Sie in der Genehmigungsphase unter Angabe spezifischer Hinweise und der Nummer der Frage um die Ergänzung einer oder mehrerer der gegebenen Antworten bitten. Nach der Aktualisierung der Antworten fährt Zambon mit der Genehmigung des Fragebogens fort (nach dem zuvor beschriebenen Verfahren).

Sie erhalten eine E-Mail, wenn Ergänzungen oder Änderungen an den Antworten der verschiedenen Fragebögen erforderlich sind:

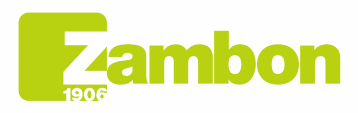

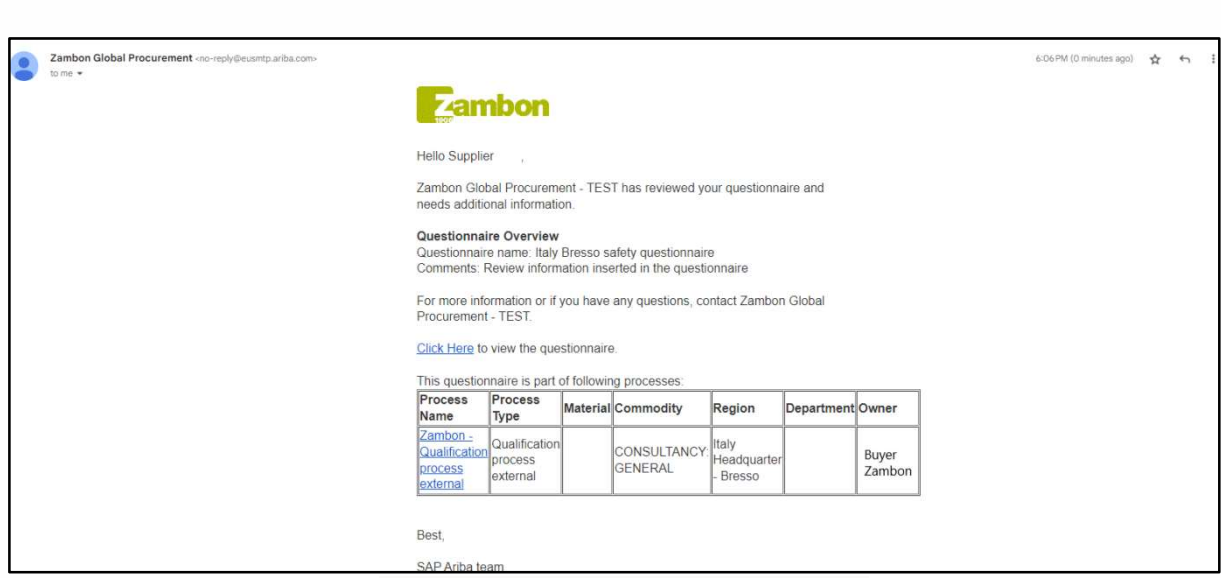

Abbildung 46: E-Mail mit der Bitte um Ergänzungen

- Nicht-Genehmigung seitens Zambon: Das Qualifizierungsverfahren endet mit einem negativen Ergebnis und der Lieferant kann nicht an Ausschreibungen teilnehmen.

# 4. Kontaktaufnahme mit dem direkten ARIBA-Support

### 4.1Probleme mit einem bestehenden Konto, bei dem die Anmeldung funktioniert

Bei Problemen, bei denen eine Anmeldung jedoch möglich ist (bereits vorhandenes Lieferantenkonto), können Sie wie folgt direkte Hilfe anfordern:

a. Klicken Sie auf der Anmeldeseite der Plattform rechts oben auf das Hilfe-Symbol  $\Omega$ . Falls Sie dieses Symbol nicht sehen, wird empfohlen, den Seitenzoom auf 90 % einzustellen.

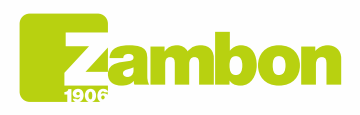

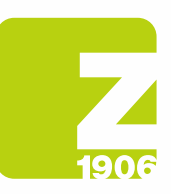

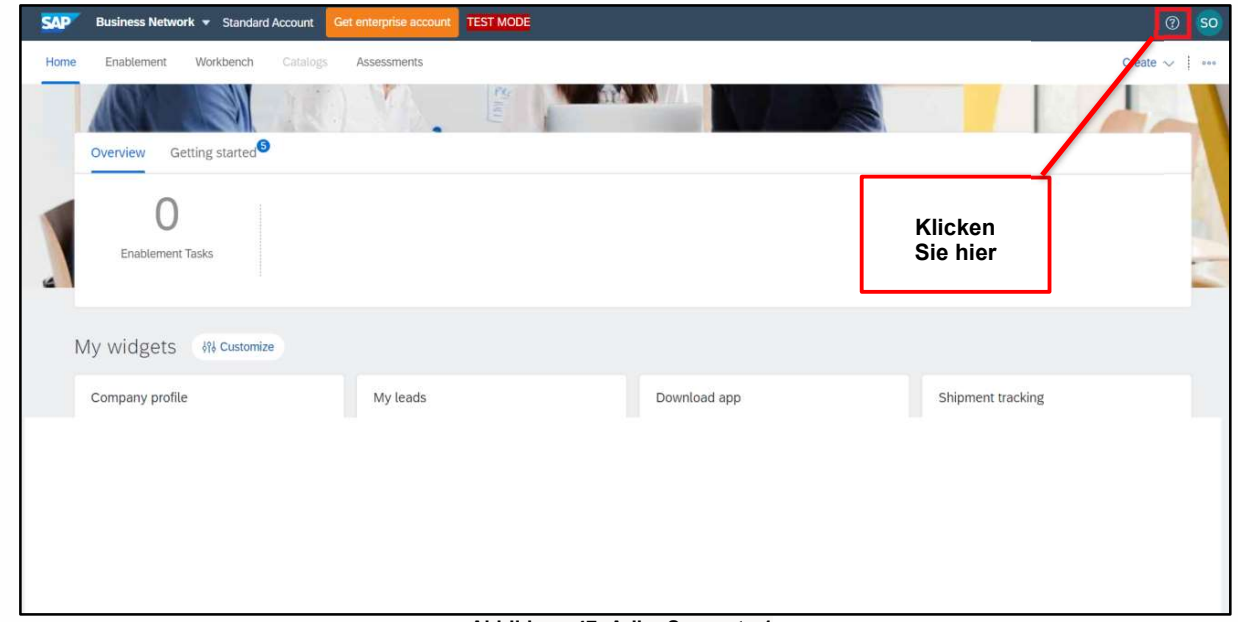

Abbildung 47: Ariba-Support - 1

b. Klicken Sie oben im Hilfe-Menü auf "Support".

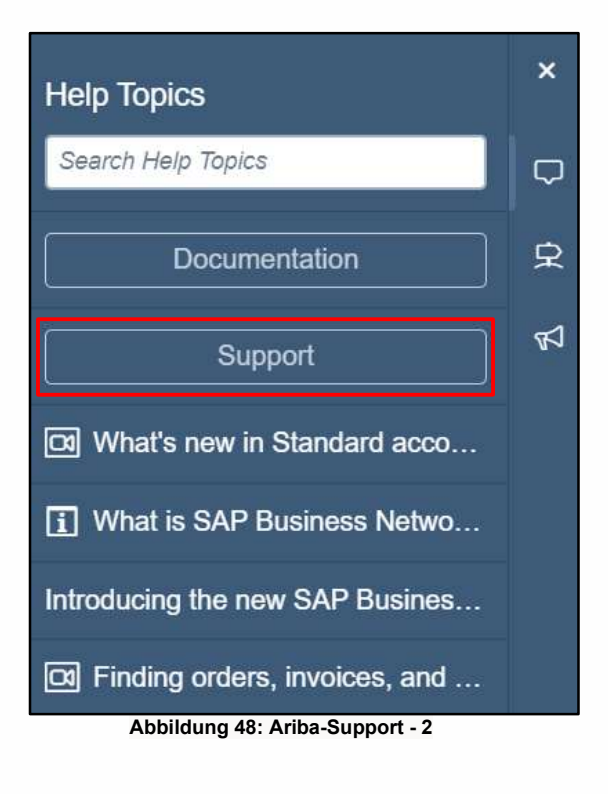

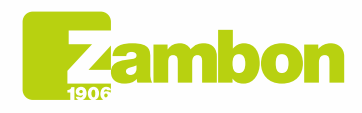

**Direzione e amministrazione / Sede legale<br>Head Office / Registered Office<br>Via Lillo del Duca, 10 20091 Bresso (MI) - Italy<br>Tel. +39 02 665 241 Fax +39 02 665 01 492<br>C.P. / PO Box 78 20091 Bresso (MI) - Italy** 

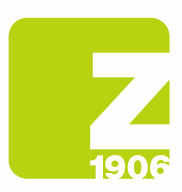

DG

c. Klicken Sie auf die Registerkarte "Kontakt".

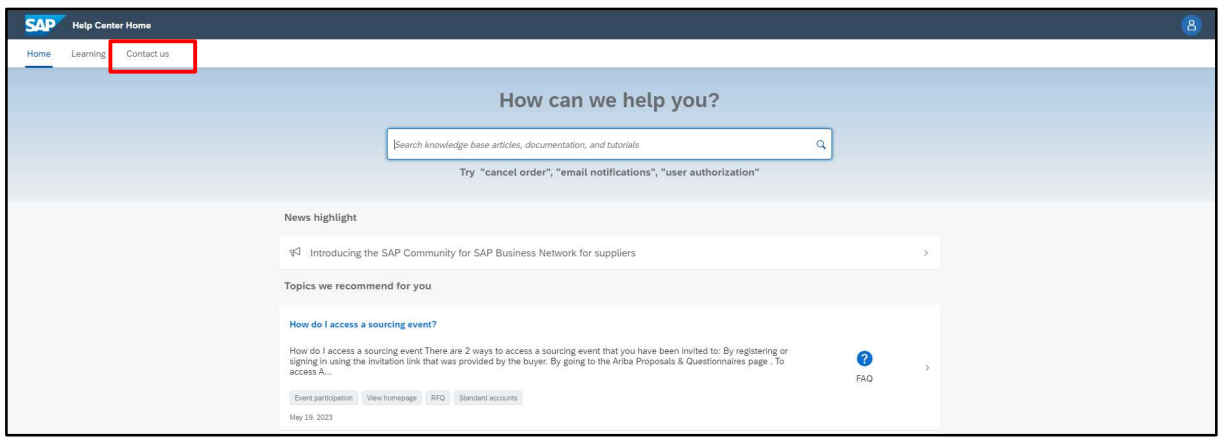

Abbildung 49: Ariba-Support - 3

d. Geben Sie eine kurze Beschreibung Ihrer Frage oder Ihres Problems in das Feld "Starten Sie hier, um Ihre Antwort zu finden" ein

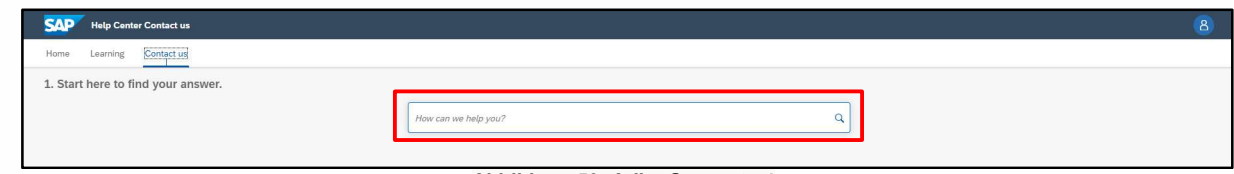

Abbildung 50: Ariba-Support - 4

- **SAD** Help Co 1. Start here to find your answer. otifications<sup>1</sup>  $x \alpha$ below for our Al-based recon 2. Br 2 FAQ<br>Mar 30, 2023 s and for all <sup>FAQ</sup><br>Mar 8, 2023 <sup>FAQ</sup><br>Jan 25, 2023 <sup>FAQ</sup><br>Dec 23, 2022 nd <mark>my SAP Business Network II</mark><br>d my ANID? To find your ANID, pli<br>isplayed below you  $\bigodot$  FAQ<br>Jul 17, 2023 d by SAP Incident Solution Matching 3. Choose from the options below to continue. What do you need help with? tions  $\overline{\phantom{a}}$  Cor Configure SAP Business Network subscription notifications [11] I'm getting notifications for enablement tasks ns | corder no eral account no Tm get ng notifications for e ed profile informat
- e. Klicken Sie auf das Symbol zum Suchen  $\mathsf Q$

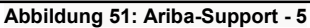

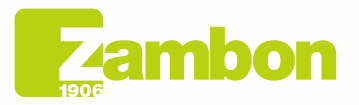

**Direzione e amministrazione / Sede legale<br>Head Office / Registered Office<br>Via Lillo del Duca, 10 20091 Bresso (MI) - Italy<br>Tel. +39 02 665 241 Fax +39 02 665 01 492<br>C.P. / PO Box 78 20091 Bresso (MI) - Italy** 

Zambon SpA<br>Cap. Soc. Euro 5.649.880,00 i.v.<br>REA Milano n. 1814364 C.F. - P.IVA IT 05341830965 Società unipersonale

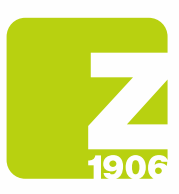

f. Klicken Sie nach der Suche auf ein empfohlenes Thema oder auf eine Schaltfläche zu Ihrer Frage/Ihrem Problem unter dem Abschnitt Treffen Sie eine Auswahl aus den Optionen unten, um fortzufahren, um weitere Informationen und Unterstützung zu erhalten.

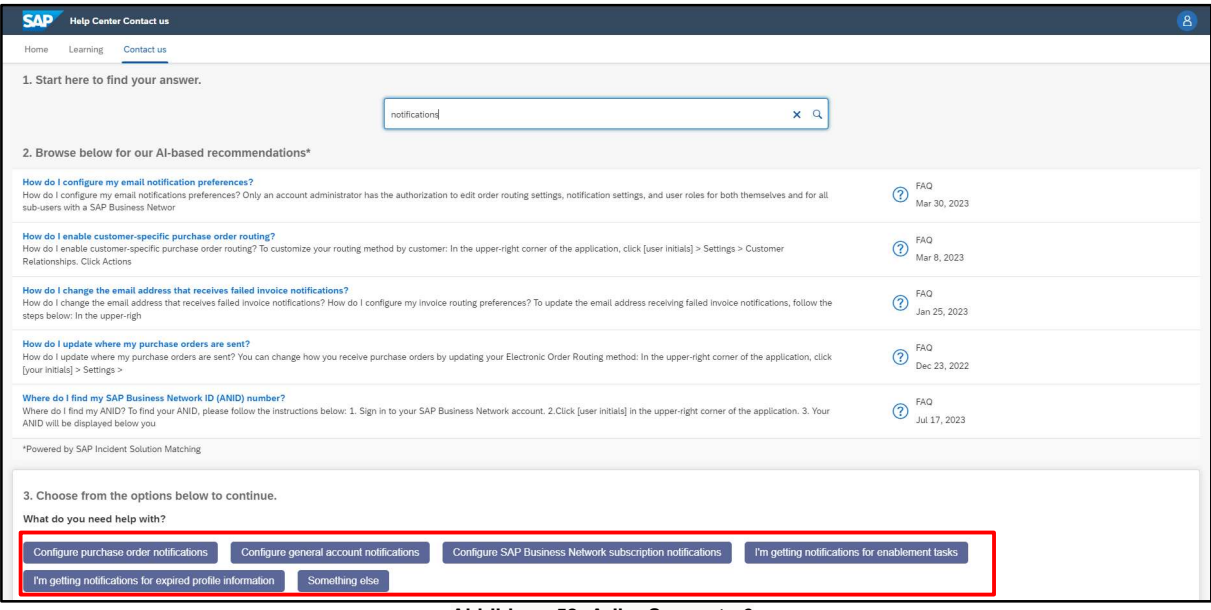

Abbildung 52: Ariba-Support - 6

- i. Wenn Sie nach Überprüfung der bereitgestellten Schritte weitere Hilfe benötigen:
	- 1. Wobei brauchen Sie Hilfe unter den verfügbaren Optionen? Klicken Sie unten auf Sonstiges.

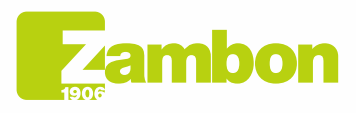

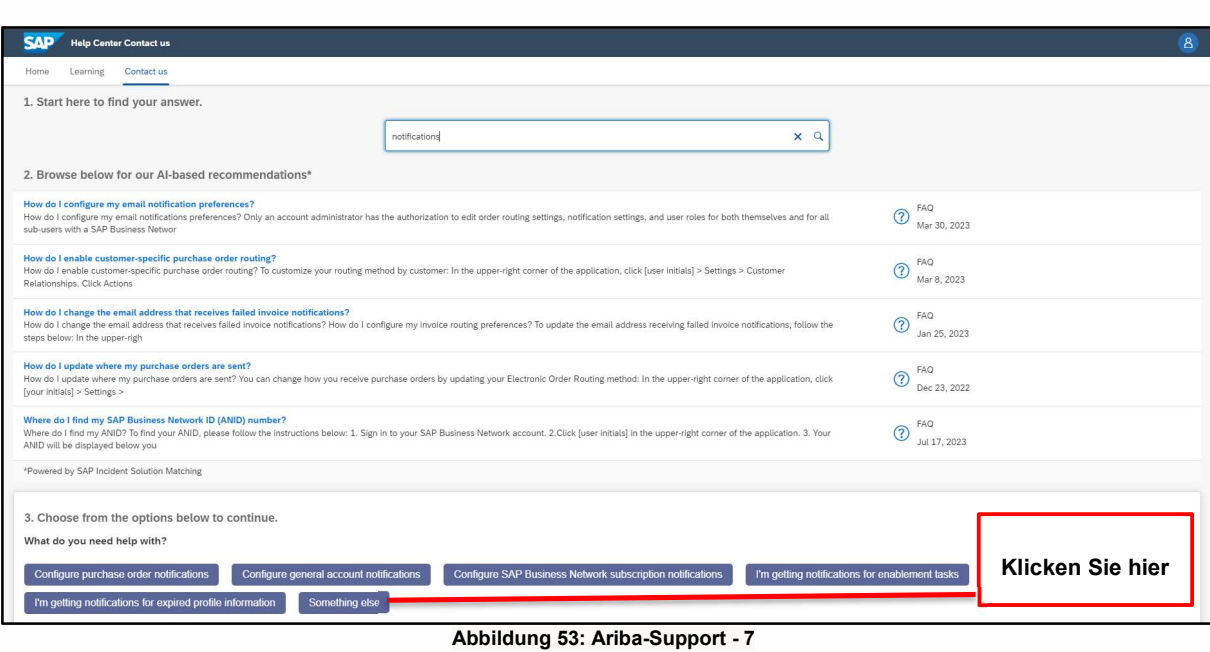

2. Unten auf dem Bildschirm wird eine Leiste angezeigt: Sie können nicht finden, wonach Sie suchen? Klicken Sie rechts unten auf Einen Fall erstellen.

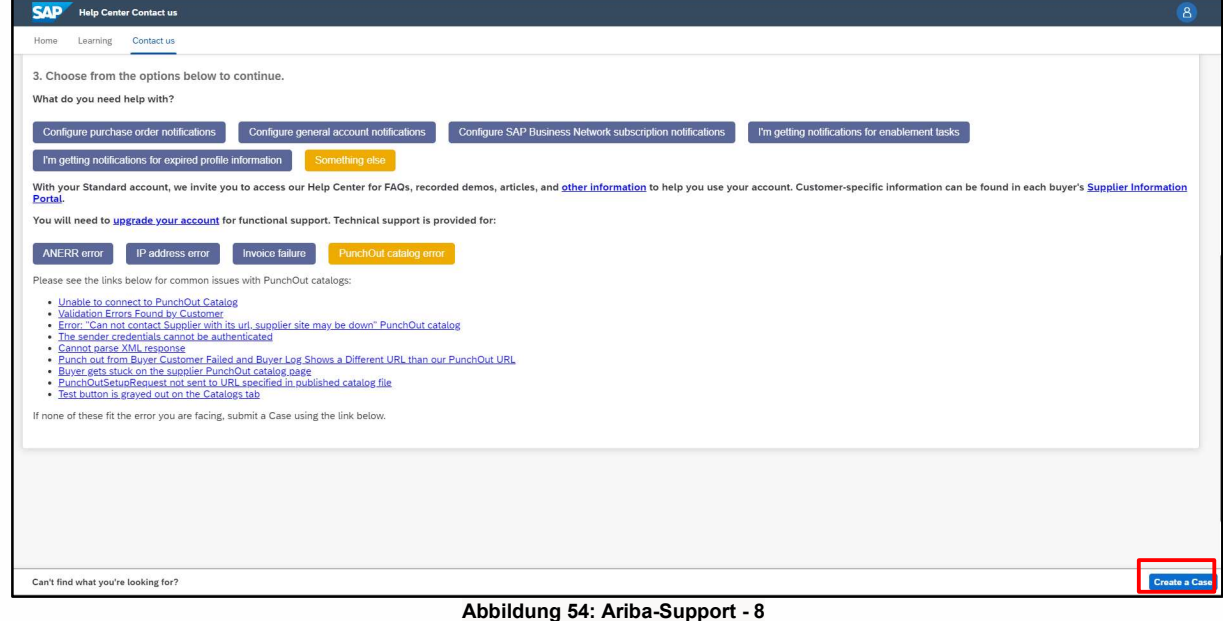

3. Füllen Sie das Formular so detailliert wie möglich aus

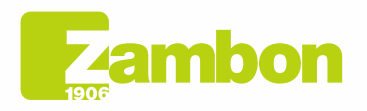

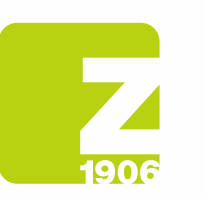

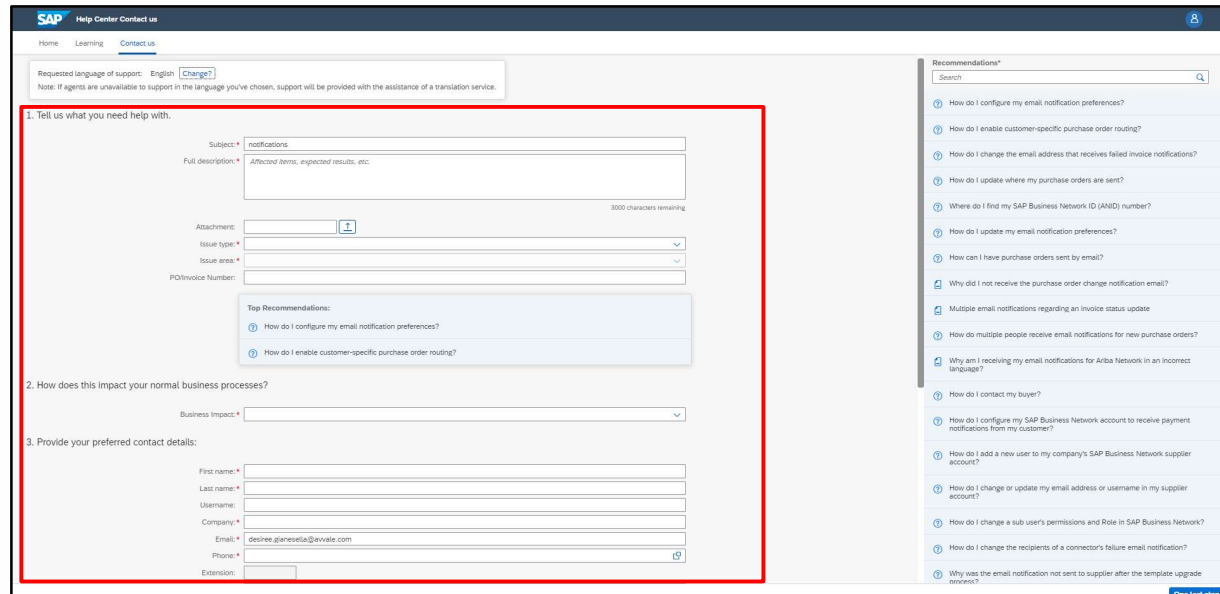

Abbildung 55: Ariba-Support - 9

4. Klicken Sie unten rechts auf Ein letzter Schritt

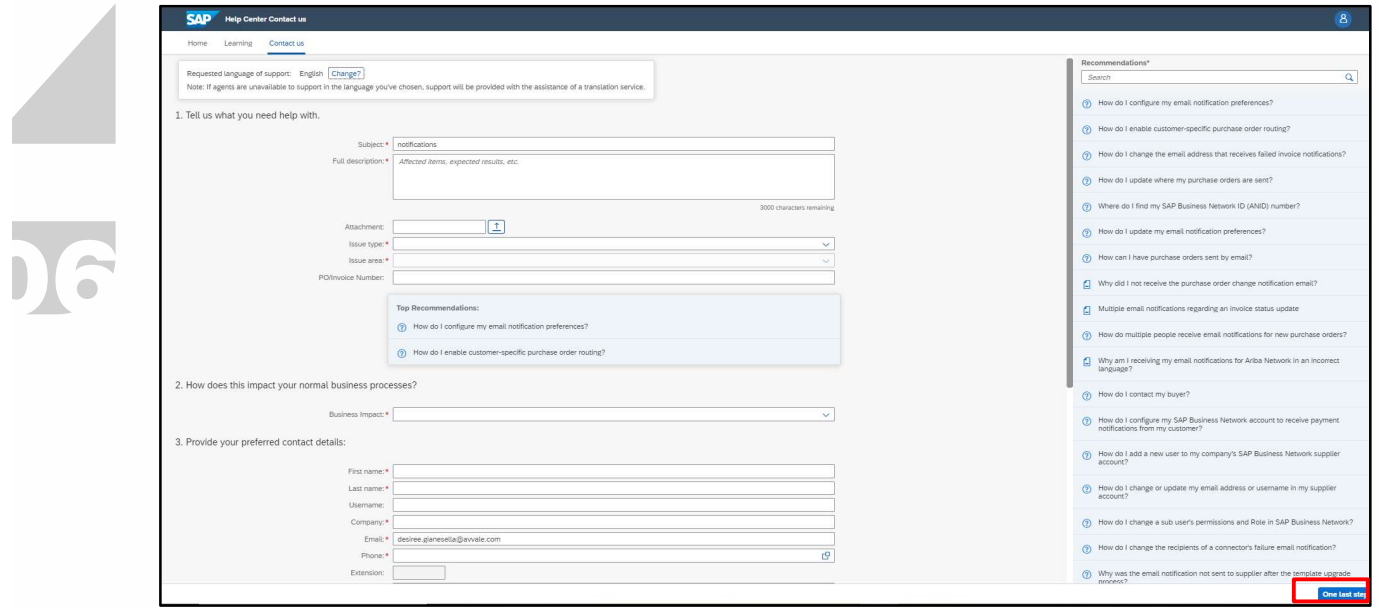

Abbildung 56: Ariba-Support - 10

5. Wählen Sie Ihre Kontaktmethode aus, und klicken Sie auf Einreichen. Wenn Sie die Kontaktmethode "Telefon" wählen, werden Sie unter der Telefonnummer kontaktiert, die Sie beim Ausfüllen der Anfrage angegeben haben.

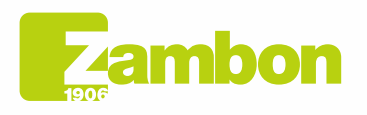

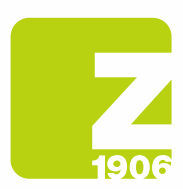

HINWEIS: Sie werden von Ariba erst nach Einreichen der Serviceanfrage kontaktiert. Sollte es nicht möglich sein, den Anruf des Ariba-Supports entgegenzunehmen, muss eine neue Anfrage nach dem oben beschriebenen Verfahren gestellt werden, um erneut vom Support kontaktiert zu werden.

### 4.2Probleme bei der Erstellung eines neuen Kontos/Probleme bei der Anmeldung

Wenn Sie Probleme haben, ein neues Konto zu erstellen oder sich nicht anmelden können, können Sie direkte Hilfe anfordern, indem Sie die folgenden Schritte ausführen:

- 1. Öffnen Sie https://supplier.ariba.com
- 2. Klicken Sie auf der Anmeldeseite der Plattform rechts oben auf das Hilfe-Symbol <sup>7</sup>. Falls Sie dieses Symbol nicht sehen, wird empfohlen, den Seitenzoom auf 90 % einzustellen.

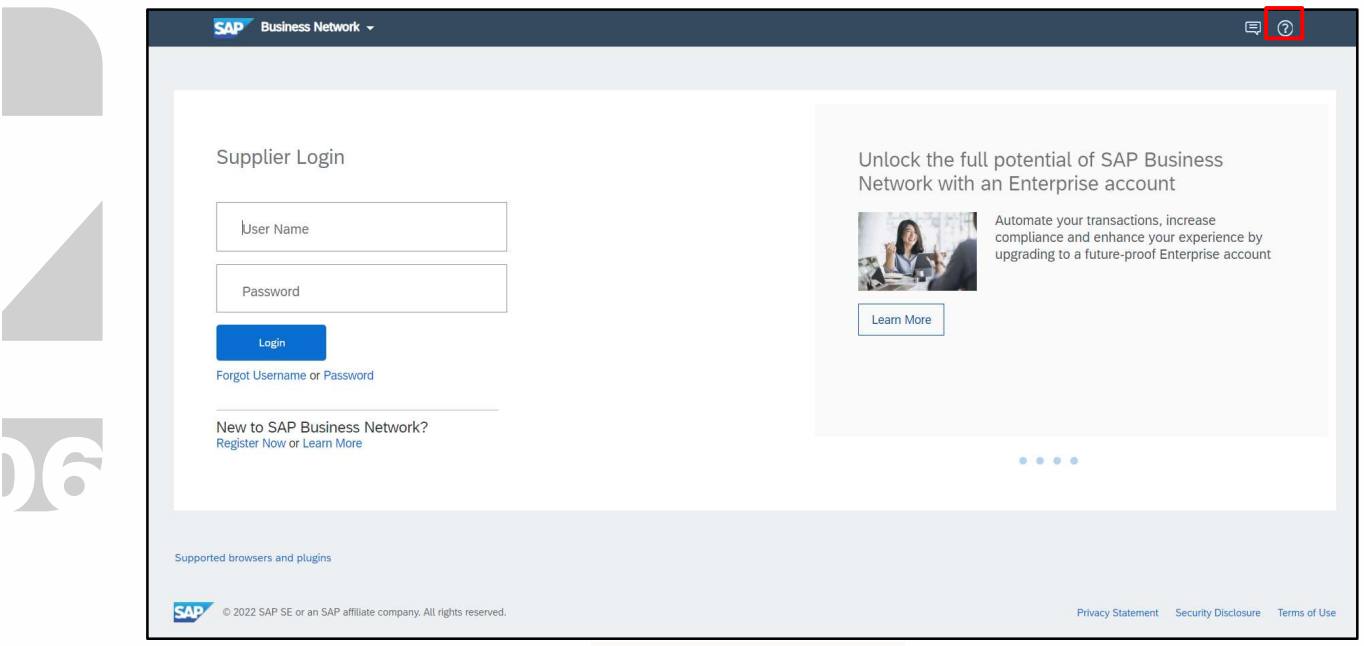

Abbildung 57: Ariba-Support - 11

3. Klicken Sie oben im Hilfe-Menü auf "Support".

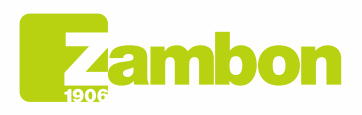

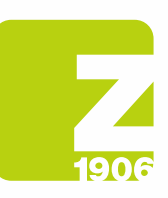

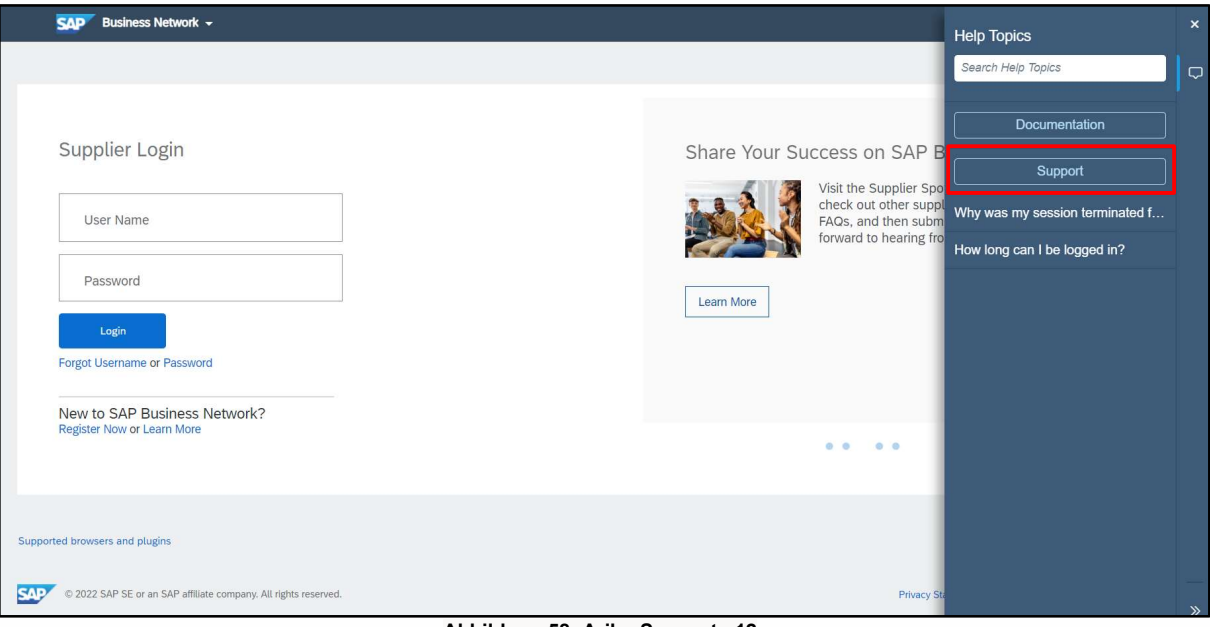

Abbildung 58: Ariba-Support - 12

4. Klicken Sie auf die Registerkarte "Kontakt".

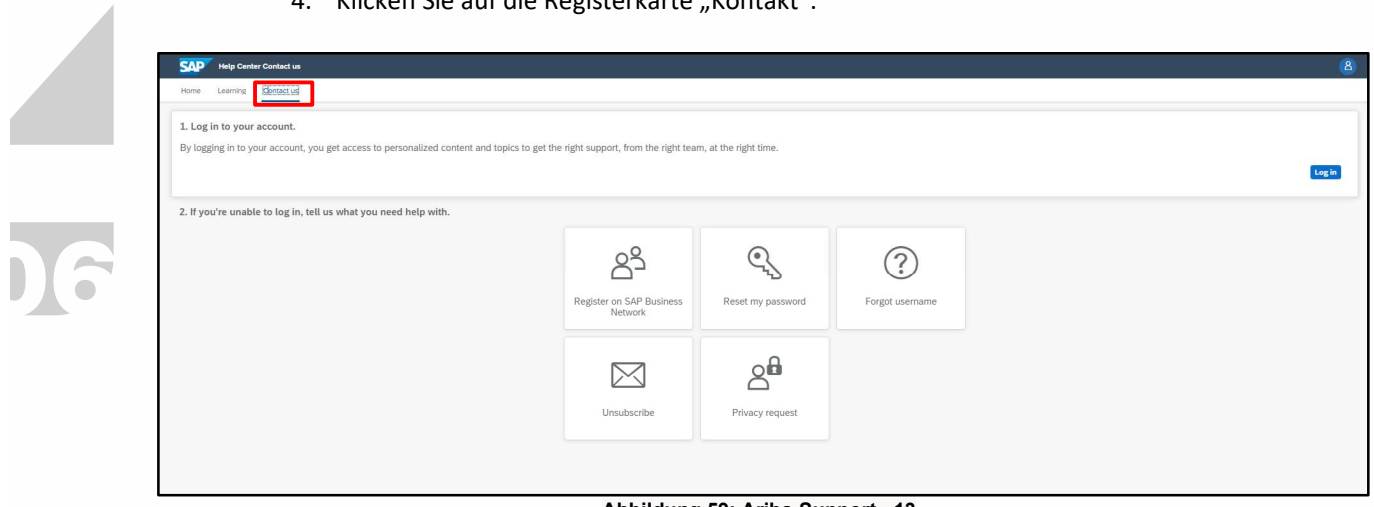

- Abbildung 59: Ariba-Support 13
- 5. Es werden folgende Registerkarten angezeigt: "Auf Ariba Network registrieren", "Passwort zurücksetzen", "Benutzernamen vergessen", "Abonnement aufheben".

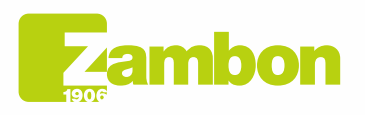

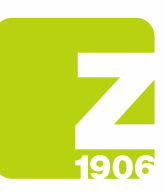

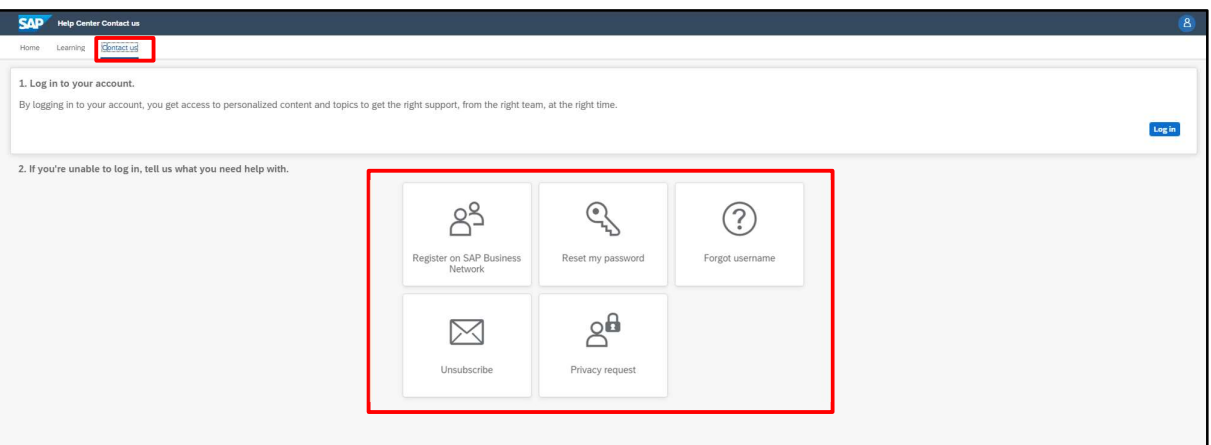

Abbildung 60: Ariba-Support - 14

6. Wählen Sie eine Option aus und klicken Sie auf eine Schaltfläche, die sich auf die Frage/das Problem im Abschnitt "Treffen Sie eine Auswahl aus den Optionen unten, um fortzufahren" bezieht, um weitere Informationen und Hilfe zu erhalten.

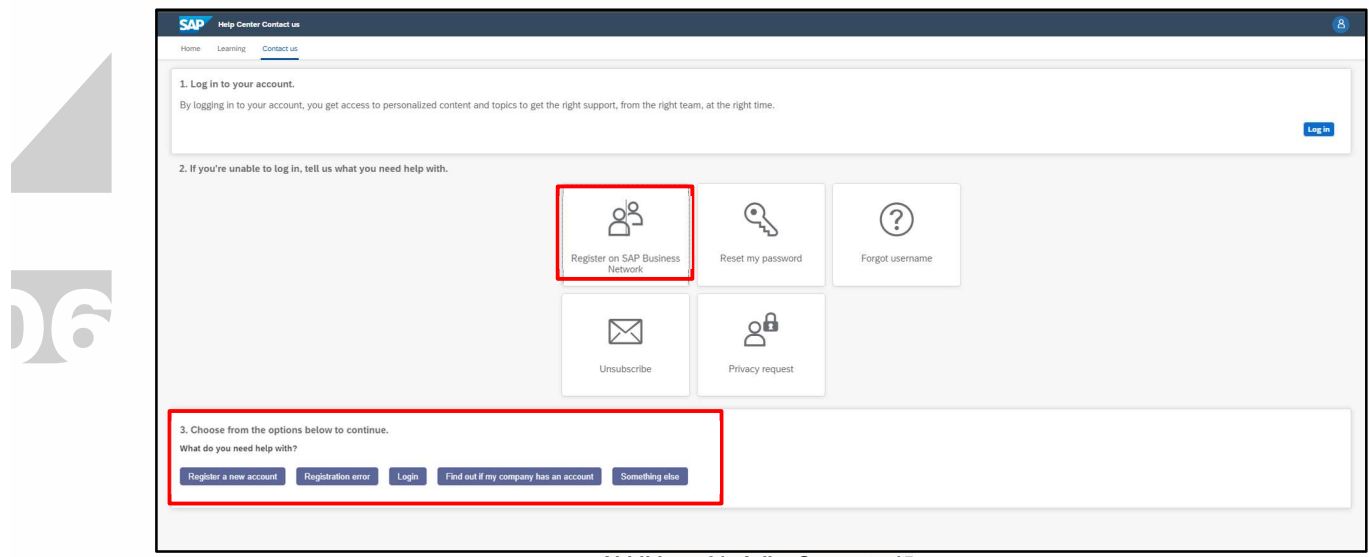

Abbildung 61: Ariba-Support - 15

7. Wenn Sie nach Überprüfung der bereitgestellten Schritte weitere Hilfe benötigen, wählen Sie "Sonstiges" und klicken Sie auf "Einen Fall erstellen":

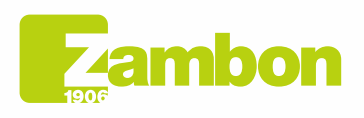

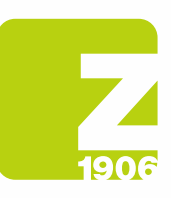

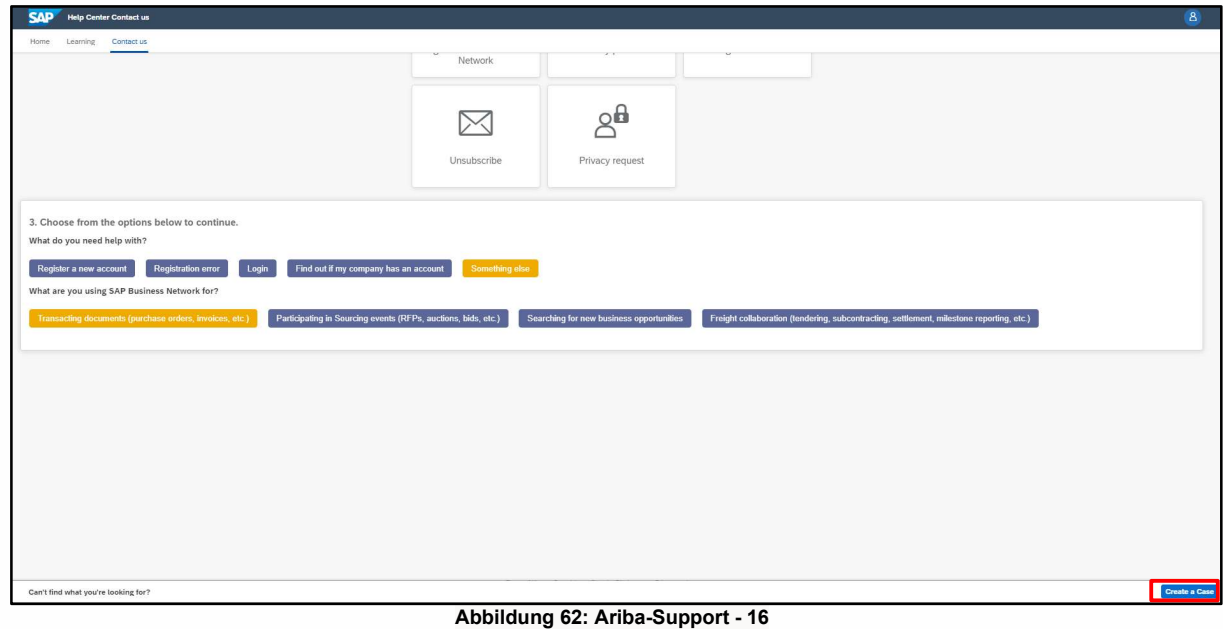

8. Füllen Sie das Formular so detailliert wie möglich aus

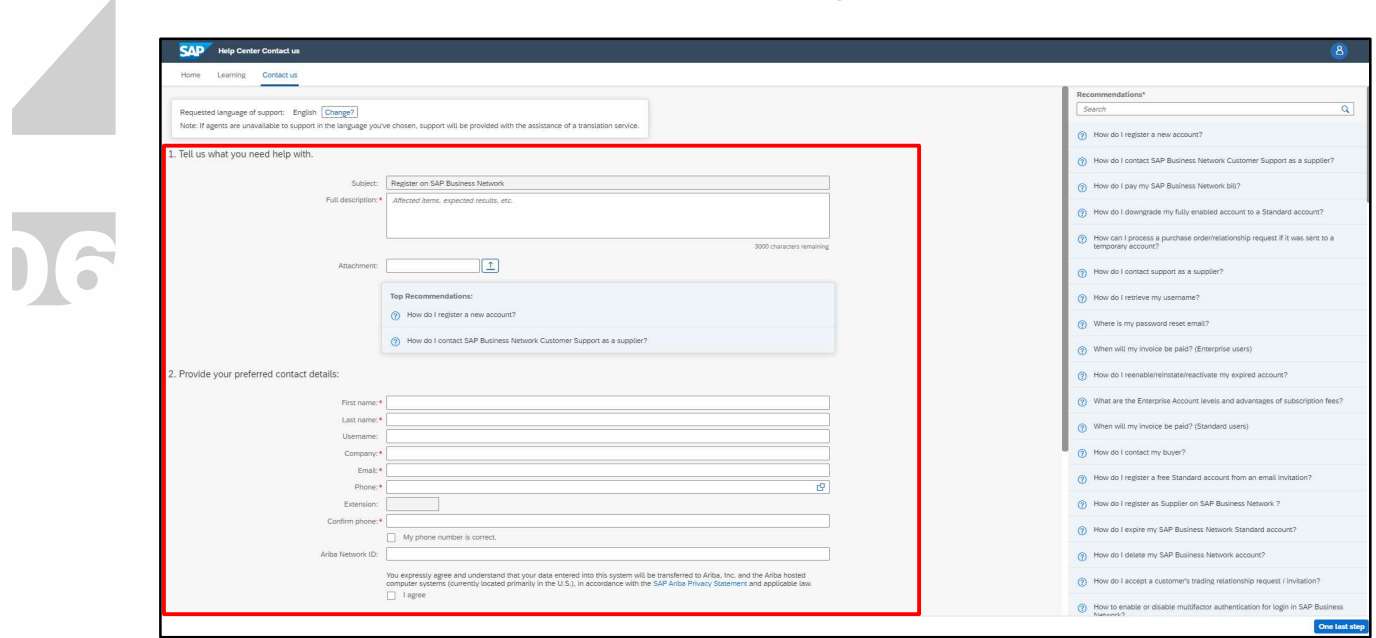

Abbildung 63: Ariba-Support - 17

9. Klicken Sie unten rechts auf Ein letzter Schritt, wählen Sie die Kontaktmethode aus und klicken Sie auf Einreichen. Wenn Sie die Kontaktmethode "Telefon" wählen, werden Sie unter der Telefonnummer kontaktiert, die Sie beim Ausfüllen der Anfrage angegeben haben.

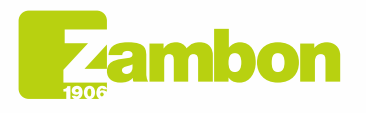

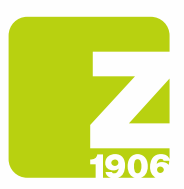

6

HINWEIS: Sie werden von Ariba erst nach Einreichen der Serviceanfrage kontaktiert. Sollte es nicht möglich sein, den Anruf des Ariba-Supports entgegenzunehmen, muss eine neue Anfrage nach dem oben beschriebenen Verfahren gestellt werden, um erneut vom Support kontaktiert zu werden.

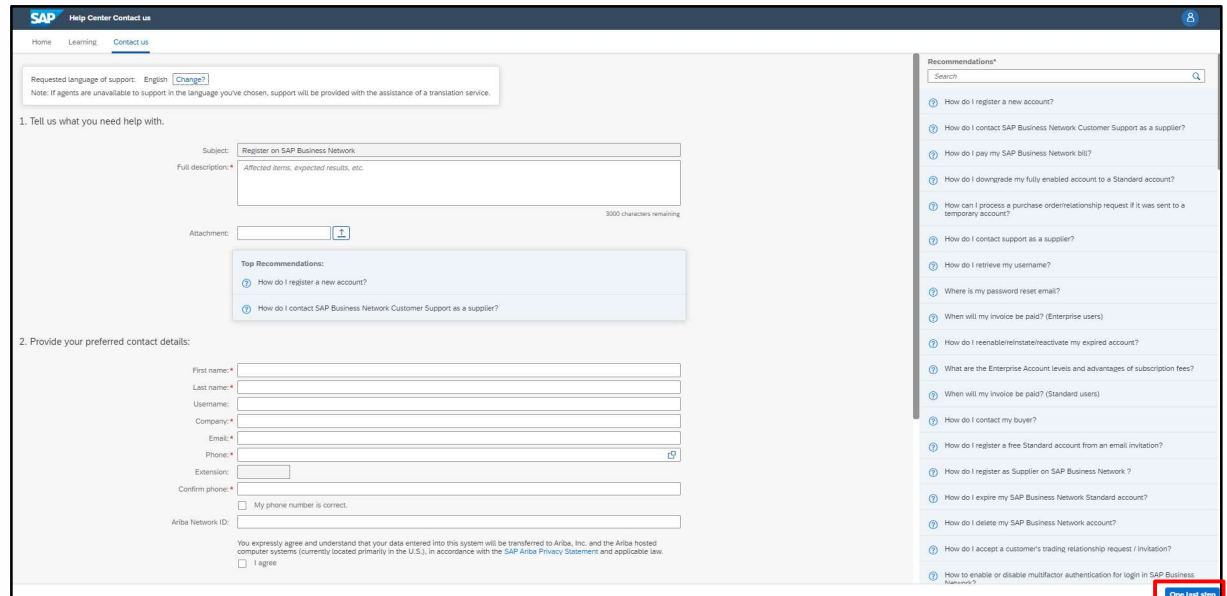

Abbildung 64: Ariba-Support - 18

Wenn Sie wissen möchten, wann Sie den Kunden kontaktieren sollen, klicken Sie hier:

An wen soll ich mich bei Fragen oder Problemen wenden? An SAP Ariba oder meinen Kunden?

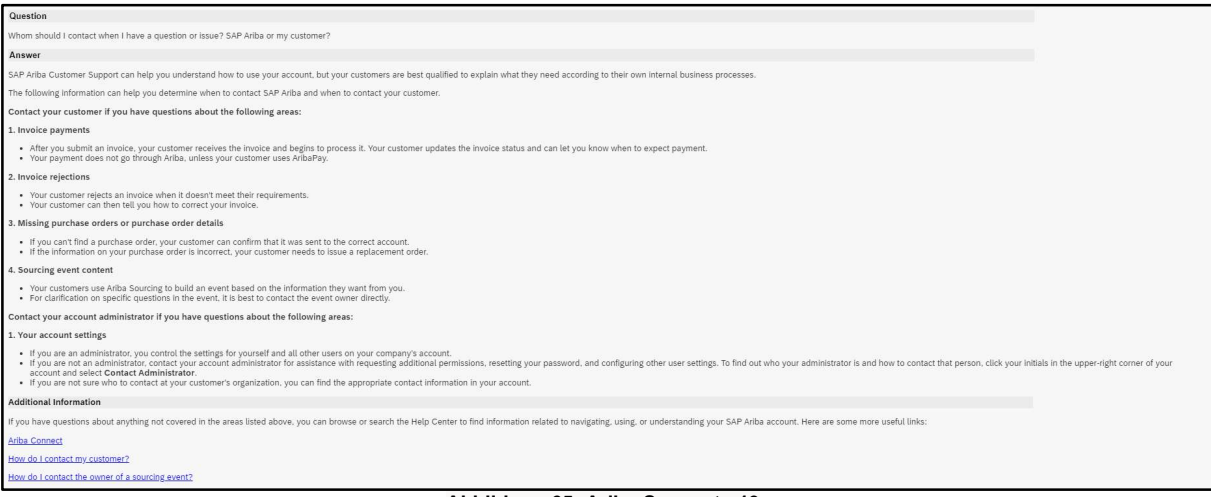

Abbildung 65: Ariba-Support - 19

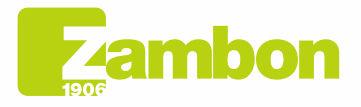